## Dell™ Inspiron™ Przewodnik po systemie

**Model DCMF**

### **Uwagi, ostrzeżenia i przestrogi**

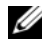

**UWAGA:** Napis UWAGA wskazuje na ważną informację, która pozwala lepiej wykorzystać posiadany system komputerowy.

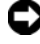

**C OSTRZEŻENIE:** Napis OSTRZEŻENIE informuje o sytuacjach, w których występuje ryzyko uszkodzenia sprzętu lub utraty danych, i przedstawia sposoby uniknięcia problemu.

**PRZESTROGA: Napis PRZESTROGA informuje o sytuacjach, w których występuje ryzyko uszkodzenia sprzętu, obrażeń lub śmierci.**

Powielanie niniejszych materiałów w jakikolwiek sposób bez pisemnej zgody firmy Dell Inc. jest surowo zabronione.

Występujące w tekście znaki towarowe *Dell*, logo *DELL*, *DellConnect*, *Inspiron* i *YOURS IS HERE* są znakami towarowymi firmy Dell Inc.; *Intel*, *Celeron*, *Core* i *Pentium* są zastrzeżonymi znakami towarowymi firmy Intel Corporation; *AMD*, *AMD Athlon* i *Phenom* są znakami towarowymi firmy Advanced Micro Devices, Inc.; *HyperTransport* jest objętym licencją znakiem towarowym firmy HyperTransport Technology Consortium; *Microsoft*, *Windows*, *Windows Vista* i *przycisk Start systemu Windows Vista* są znakami towarowymi lub zastrzeżonymi znakami towarowymi firmy Microsoft Corporation w Stanach Zjednoczonych i/lub innych krajach; *Bluetooth* jest znakiem towarowym należącym do firmy Bluetooth SIG, Inc. i jest wykorzystywany przez firmę Dell Inc. na licencji; *Bluray Disc* jest znakiem towarowym firmy Blu-ray Disc Association.

Tekst może zawierać także inne znaki towarowe i nazwy towarowe odnoszące się do podmiotów posiadających prawa do tych znaków i nazw lub do ich produktów. Firma Dell Inc. nie rości sobie żadnych praw do znaków i nazw towarowych innych niż jej własne.

**Model DCMF**

**Czerwiec 2008 Nr ref. FX027 Wersja A01**

\_\_\_\_\_\_\_\_\_\_\_\_\_\_\_\_\_\_\_\_ **Informacje zawarte w tym dokumencie mog**ą **zosta**ć **zmienione bez uprzedzenia. © 2008 Dell Inc. Wszelkie prawa zastrze**ż**one.**

## **Spis treści**

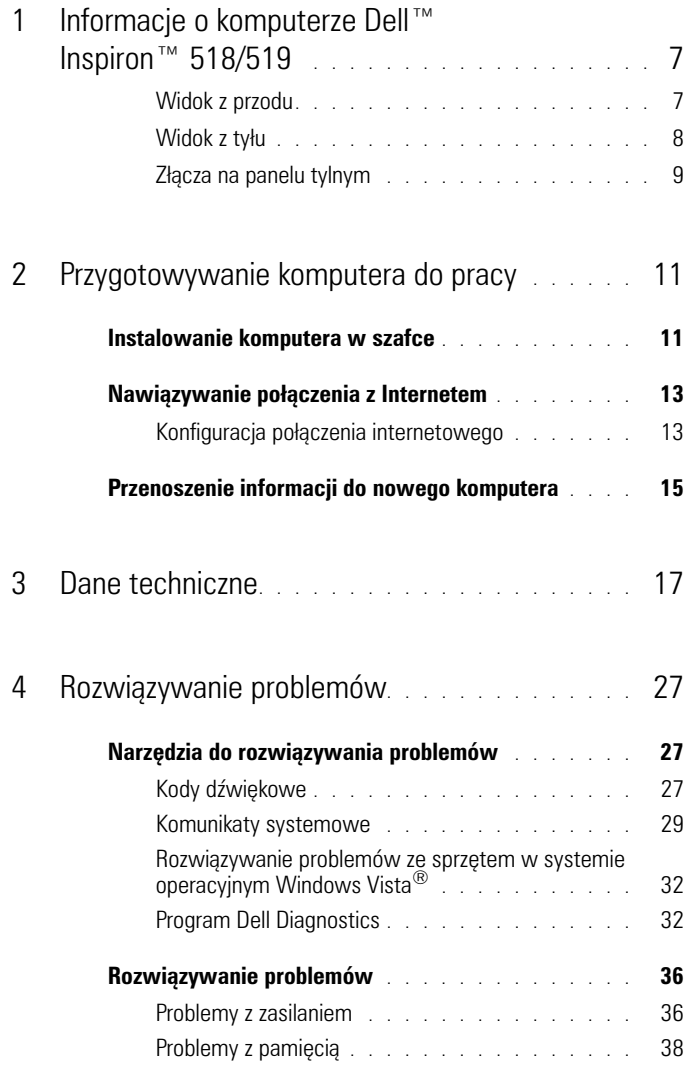

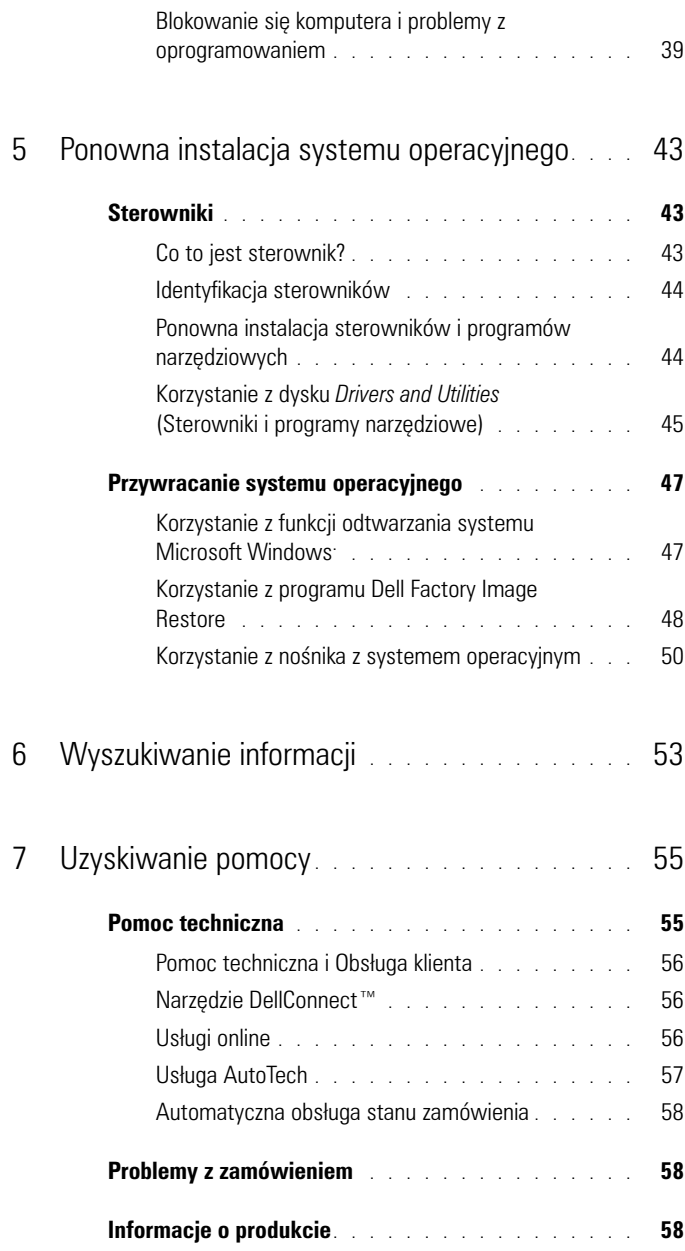

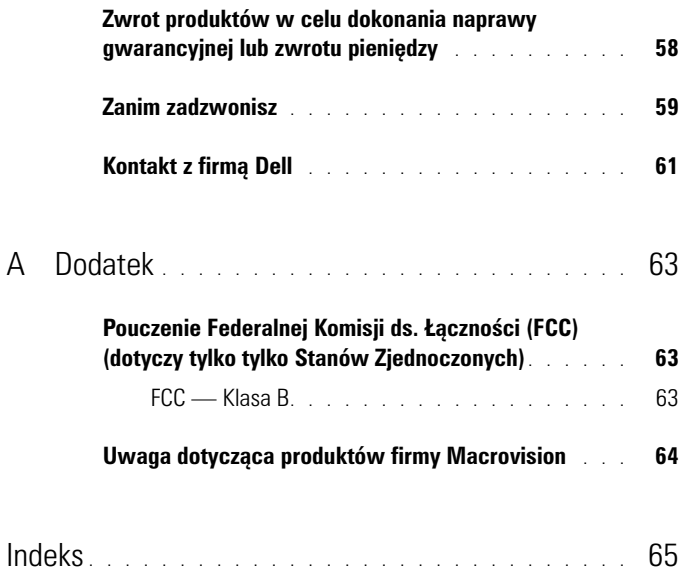

## <span id="page-6-0"></span>**Informacje o komputerze Dell™ Inspiron™ 518/519**

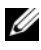

**UWAGA:** Więcej informacji o portach i złączach komputera zawiera "Dane techniczne" [na stronie 17.](#page-16-1)

### <span id="page-6-1"></span>**Widok z przodu**

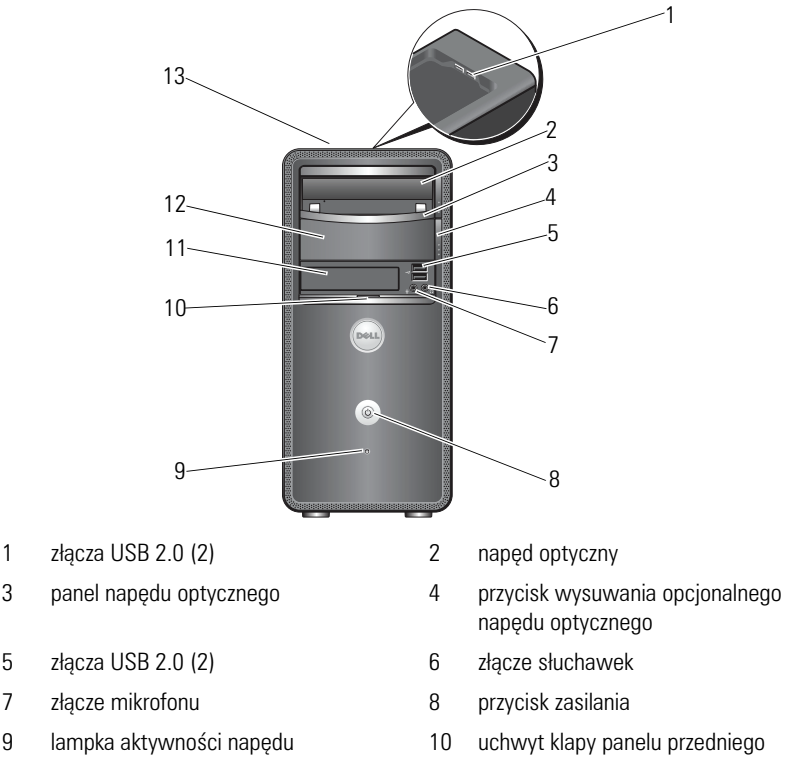

11 napęd FlexBay 12 wnęka na opcjonalny napęd optyczny

- 
- 
- 
- 
- 
- 13 Znacznik serwisowy (umieszczony na górze obudowy w jej przedniej części)

### <span id="page-7-0"></span>**Widok z tyłu**

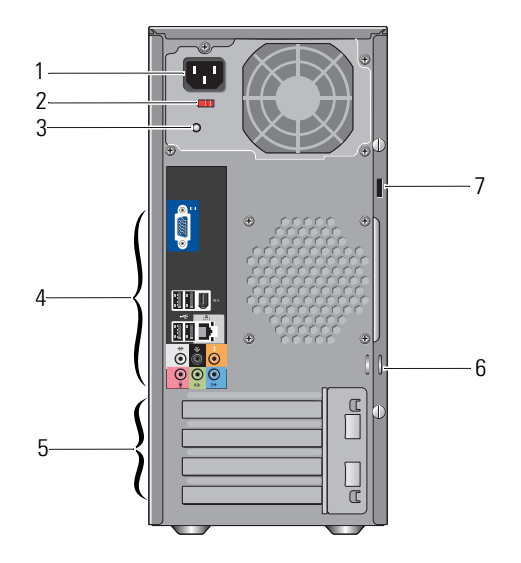

- 
- 
- 5 wnęki kart rozszerzeń (4) 6 krążki zatrzasków
- 7 gniazdo kabla zabezpieczającego
- 1 złącze zasilania 2 przełącznik napięcia
- 3 lampka zasilania 4 złącza na panelu tylnym
	-

### <span id="page-8-0"></span>**Złącza na panelu tylnym**

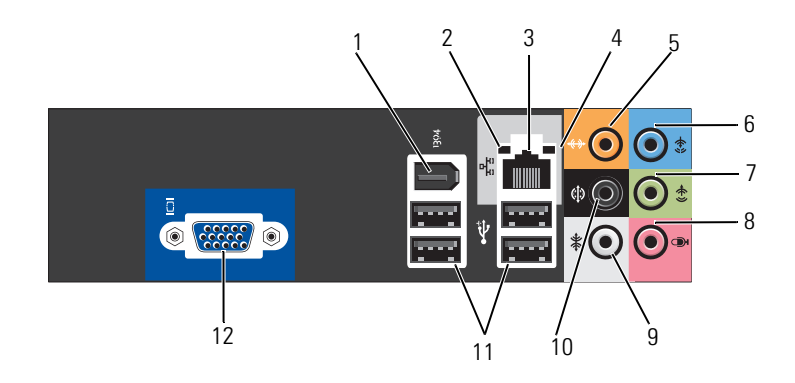

- 
- 
- 5 łącze głośnika środkowego/nioskotonowego
- 7 złącze sygnału wyjściowego P/L 8 mikrofon
- 9 łącze P/L boczne głośnika dźwięku otaczającego
- 
- 1 złącze IEEE 1394 2 lampka integralności łącza
- 3 złącze karty sieciowej 4 lampka aktywności sieci
	- 6 złącze wejścia liniowego
	-
	- 10 łącze P/L tylne głośnika dźwięku otaczającego
- 11 złącza USB 2.0 (4) 12 Złącze VGA wideo

# <span id="page-10-0"></span>**Przygotowywanie komputera do pracy**

### <span id="page-10-1"></span>**Instalowanie komputera w szafce**

Umieszczenie komputera w szafce może utrudniać swobodny przepływ powietrza, negatywnie wpływać na wydajność pracy i doprowadzić do przegrzania. Instalując komputer w szafce, należy przestrzegać następujących wskazówek:

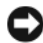

**OSTRZEŻENIE:** Temperatura znamionowa określona w tym podręczniku jest maksymalną dopuszczalną temperaturą otoczenia. W trakcie instalacji komputera w szafce należy wziąć pod uwagę temperaturę powietrza w pokoju. Przykładowo, jeśli temperatura w pokoju wynosi 25°C (77°F), to zależnie od charakterystyki komputera, margines do osiągnięcia dopuszczalnej maksymalnej temperatury pracy wynosi tylko od 5°C do 10°C (9°F do 18°F). Szczegóły dotyczące specyfikacji komputera można znaleźć w części ["Dane techniczne" na stronie 17](#page-16-1).

- Z każdej wentylowanej strony komputera należy pozostawić odstęp 10,2 cm (4 cale), aby zapewnić przepływ powietrza niezbędny do prawidłowej wentylacji.
- Jeśli szafka ma drzwiczki, muszą one zapewniać przynajmniej 30 procentowy przepływ powietrza (z przodu i z tyłu).

**OSTRZEŻENIE:** Nie należy instalować komputera w szafce, która uniemożliwia przepływ powietrza. Ograniczenie przepływu powietrza może spowodować przegrzanie komputera i obniżyć jego wydajność.

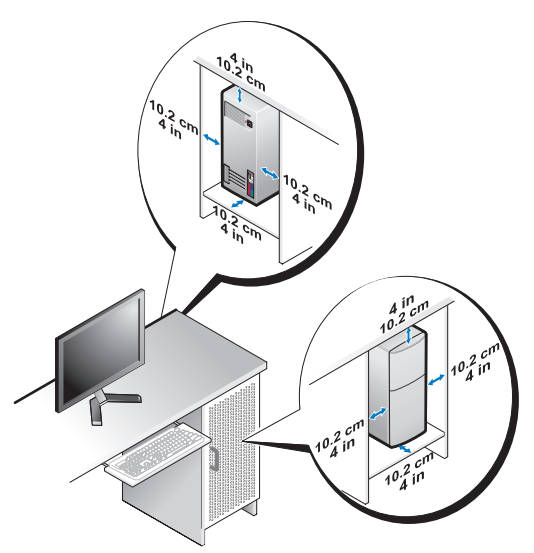

• Jeśli komputer jest instalowany w rogu biurka lub pod biurkiem, należy pozostawić odstęp co najmniej 5,1 cm (2 cale) między tylną ścianką komputera a ścianą, aby umożliwić przepływ powietrza wymagany do zachowania prawidłowej wentylacji.

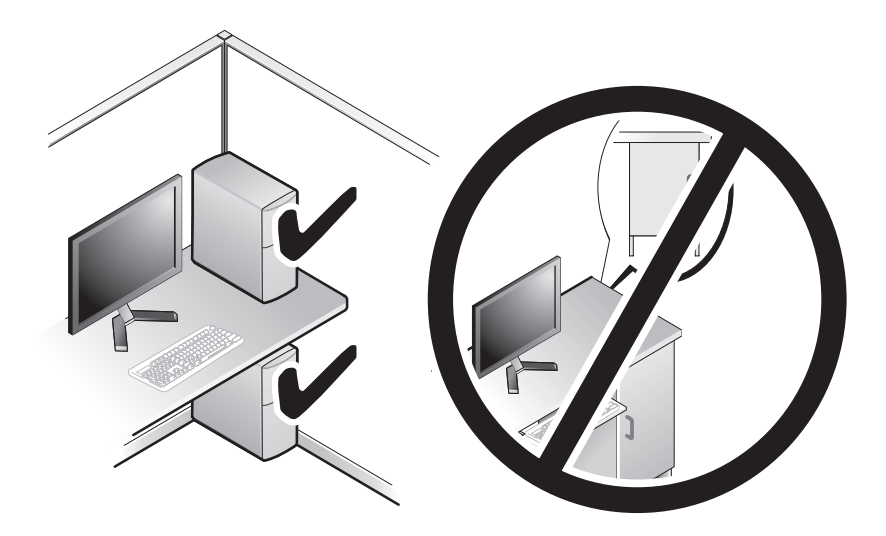

## <span id="page-12-3"></span><span id="page-12-2"></span><span id="page-12-0"></span>**Nawiązywanie połączenia z Internetem**

**UWAGA:** Usługodawcy internetowi (ISP) i ich oferty są różnią się w zależności od kraju. Do nawiązania połączenia z Internetem jest wymagany modem lub łącze sieciowe oraz wykupienie usługi u usługodawcy internetowego (ISP). Usługodawca internetowy zaoferuje jedną lub więcej następujących opcji połączenia z Internetem:

- Szybki dostęp do Internetu w technologii DSLprzez linię telefoniczną lub sieć telefonii komórkowej. Technologia DSL umożliwia jednoczesne korzystanie z Internetu i z telefonu.
- Połączenia za pomocą modemu kablowego, które zapewniają szybki dostęp do Internetu poprzez miejscową sieć telewizji kablowej.
- Połączenia przez modem satelitarny, które zapewniają szybki dostęp do Internetu za pomocą systemów telewizji satelitarnej.
- Dodzwaniany dostęp do Internetu przez linię telefoniczną. Połączenia telefoniczne są znacznie wolniejsze niż połączenia DSL i modemem telewizji kablowej (lub satelitarnej)
- Bezprzewodowe połączenie z Internetem (LAN) z wykorzystaniem technologii Bluetooth®.

W przypadku korzystania z połączenia telefonicznego przed skonfigurowaniem połączenia z Internetem należy podłączyć linię telefoniczną do złącza modemu komputera i do gniazdka telefonicznego. W przypadku korzystania z modemu DSL lub kablowego/satelitarnego należy uzyskać informacje dotyczące konfiguracji od swojego dostawcy usług internetowych lub telefonii komórkowej.

### <span id="page-12-4"></span><span id="page-12-1"></span>**Konfiguracja połączenia internetowego**

Konfiguracja połączenia internetowego za pomocą skrótu usługodawcy internetowego (ISP) na pulpicie:

- **1** Zapisz i zamknij wszystkie otwarte pliki i zamknij wszystkie otwarte programy.
- **2** Kliknij dwukrotnie ikonę usługodawcy internetowego (ISP) na pulpicie systemu Microsoft® Windows®.
- **3** Aby przeprowadzić konfigurację, postępuj zgodnie z instrukcjami wyświetlanymi na ekranie.

Jeśli nie chcesz mieć na pulpicie ikony usługodawcy lub chcesz skonfigurować dostęp do Internetu za pomocą innego usługodawcy, wykonaj czynności z poniższej części odpowiadającej używanemu systemowi operacyjnemu.

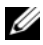

**UWAGA:** W przypadku problemów z nawiązaniem połączenia z Internetem należy zapoznać się z *Podręcznikiem technologii Dell*. Jeśli nie możesz teraz nawiązać połączenia z Internetem, a w przeszłości było to możliwe, być może problem występuje po stronie usługodawcy. Skontaktuj się z usługodawcą, aby sprawdzić stan usługi, lub spróbuj połączyć się później.

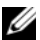

**UWAGA:** Przygotuj informacje o dostawcy usług internetowych (ISP). Jeśli nie masz ISP, możesz go uzyskać za pomocą kreatora **Connect to the Internet** (Połączenie z Internetem).

- **1** Zapisz i zamknij wszystkie otwarte pliki i zamknij wszystkie otwarte programy.
- **2** Kliknij przycisk Start systemu Windows Vista Start™ <del>(</del>≉) i kliknij opcje **Control Panel** (Panel sterowania).
- **3** W sekcji **Network and Internet** (Sieć i Internet) kliknij opcję **Connect to the Internet** (Połącz z Internetem).

Pojawi się okno o nazwie **Connect to the Internet** (Połącz z Internetem).

- **4** W zależności od wybranego sposobu połączenia, kliknij opcję **Broadband (PPPoE)** (Szerokopasmowe [PPPoE]) lub **Dial-up** (Połączenie telefoniczne):
	- Wybierz opcję **Broadband** (Połączenie szerokopasmowe), jeśli chcesz korzystać z modemu DSL, satelitarnego, telewizji kablowej lub połączenia z wykorzystaniem technologii Bluetooth.
	- Wybierz opcję **Dial-up** (Połączenie telefoniczne), jeśli chcesz korzystać ze zwykłego modemu telefonicznego lub z modemu ISDN.

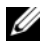

**UWAGA:** Jeśli nie wiesz, który typ połączenia wybrać, kliknij polecenie **Help me choose** (Pomóż mi wybrać) lub skontaktuj się z usługodawcą internetowym.

- **5** Aby ukończyć konfigurację, postępuj zgodnie z informacjami wyświetlanymi na ekranie i skorzystaj z informacji udostępnionych przez swojego usługodawcę internetowego.
- **6** Zapisz i zamknij wszystkie otwarte pliki i zamknij wszystkie otwarte programy.
- **7** Kliknij przycisk Start systemu Windows Vista Start™ <sup>(→</sup> i kliknij opcje **Control Panel** (Panel sterowania).
- **8** W sekcji **Network and Internet** (Sieć i Internet) kliknij opcję **Connect to the Internet** (Połącz z Internetem).

Pojawi się okno o nazwie **Connect to the Internet** (Połącz z Internetem).

- **9** W zależności od wybranego sposobu połączenia, kliknij opcję **Broadband (PPPoE)** (Szerokopasmowe [PPPoE]) lub **Dial-up** (Połączenie telefoniczne):
	- Wybierz opcję **Broadband** (Połączenie szerokopasmowe), jeśli chcesz korzystać z modemu DSL, satelitarnego, telewizji kablowej lub połączenia z wykorzystaniem technologii Bluetooth.
	- Wybierz opcję **Dial-up** (Połączenie telefoniczne), jeśli chcesz korzystać ze zwykłego modemu telefonicznego lub z modemu ISDN.

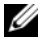

**UWAGA:** Jeśli nie wiesz, który typ połączenia wybrać, kliknij polecenie **Help me choose** (Pomóż mi wybrać) lub skontaktuj się z usługodawcą internetowym.

**10** Aby ukończyć konfigurację, postępuj zgodnie z informacjami wyświetlanymi na ekranie i skorzystaj z informacji udostępnionych przez swojego usługodawcę internetowego.

### <span id="page-14-1"></span><span id="page-14-0"></span>**Przenoszenie informacji do nowego komputera**

W celu przeniesienia plików i innych danych z jednego komputera na drugi np. ze *starego* na *nowy* — można wykorzystać z funkcji "kreatora", będących elementami systemu operacyjnego. Aby przenieść dane do nowego komputera za pomocą kraetora systemu Windows Vista®:

- **1** Kliknij przycisk Start systemu Windows Vista (<del>†</del> ), a następnie kliknij kolejno **Transfer files and settings** (Transferuj pliki i ustawienia)→ **Start Windows Easy Transfer** (Uruchom Łatwy transfer w systemie Windows).
- **2** W oknie dialogowym **User Account Control** (Kontrola konta użytkownika) kliknij przycisk **Continue** (Kontynuuj).
- **3** Kliknij opcję **Start a new transfer** (Rozpocznij nowy transfer) lub **Continue a transfer in progress** (Kontynuuj transfer w toku).

Wykonuj instrukcje wyświetlane na ekranie przez kreatora **Windows Easy Transfer** (Łatwy transfer w systemie Windows).

## <span id="page-16-1"></span><span id="page-16-0"></span>**Dane techniczne**

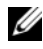

**UWAGA:** Oferty różnią się między poszczególnymi regionami geograficznymi. Aby uzyskać więcej informacji dotyczących konfiguracji komputera, kliknij kolejno **Start**→ **Help and Support** (Pomoc i obsługa techniczna) i wybierz opcję dotyczącą wyświetlenia informacii dotyczących komputera.

<span id="page-16-2"></span>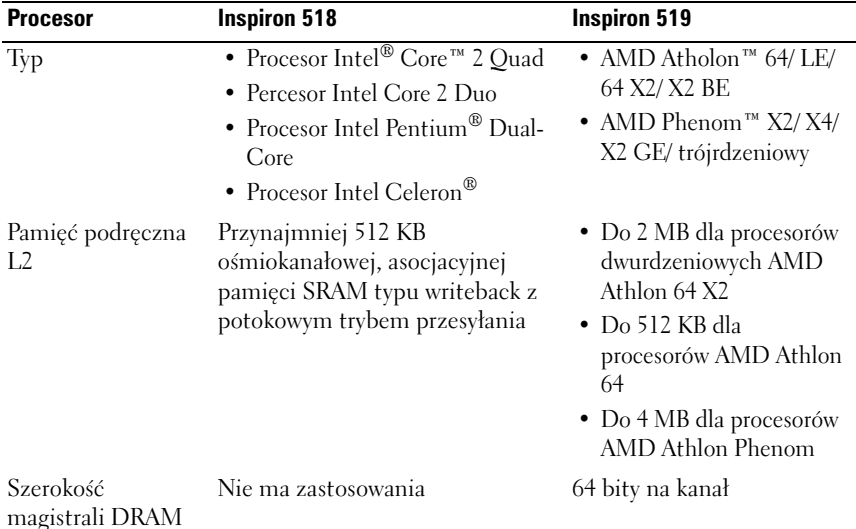

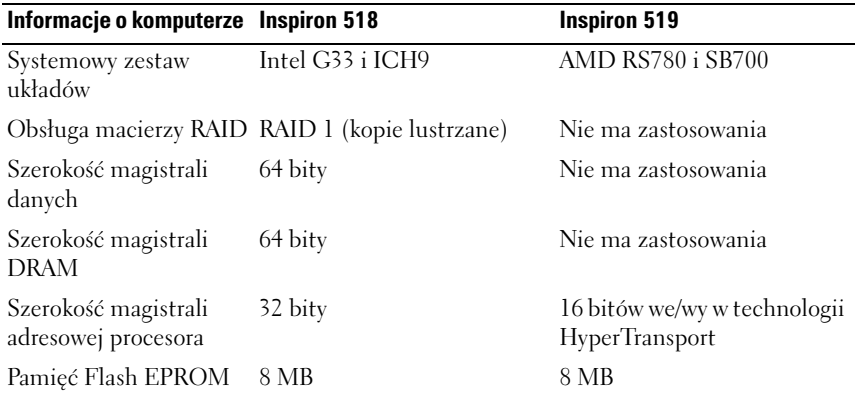

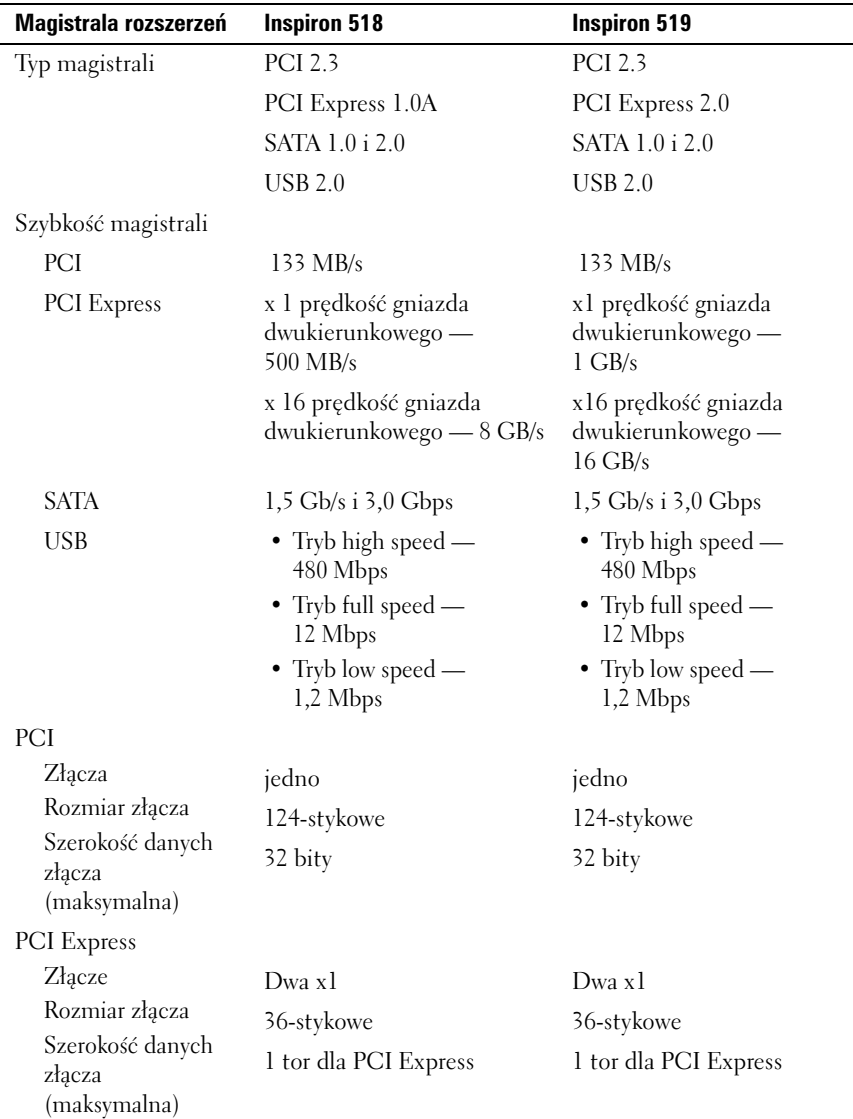

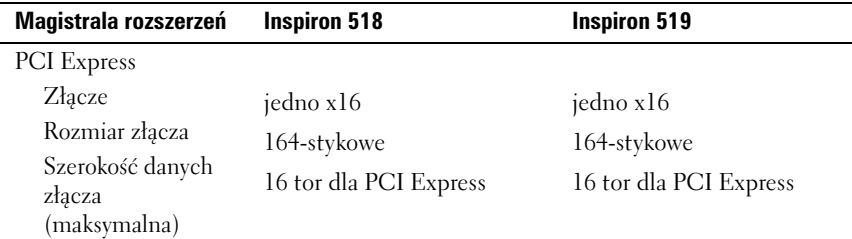

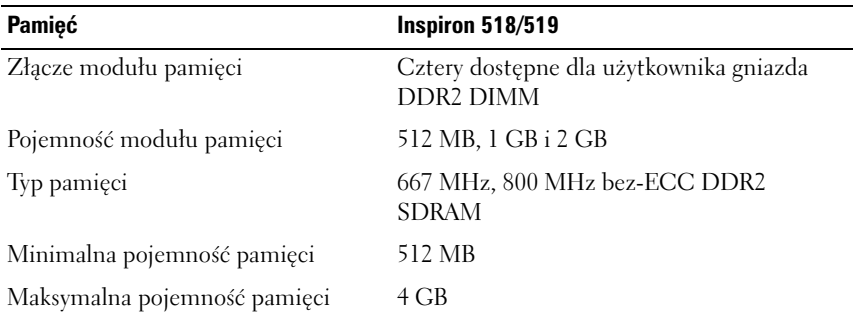

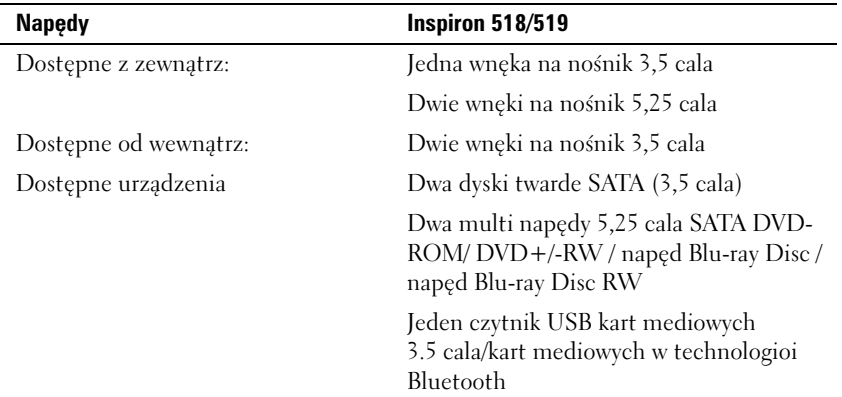

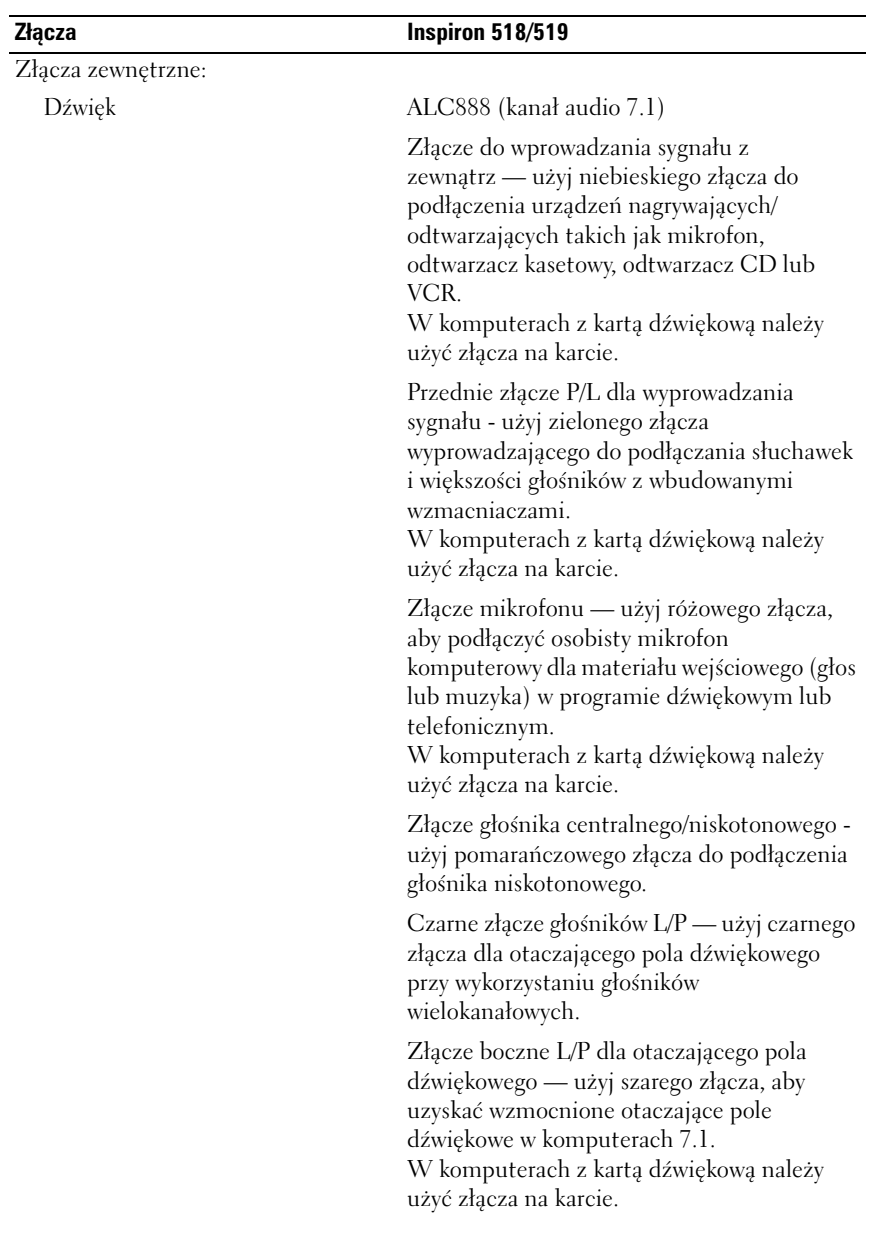

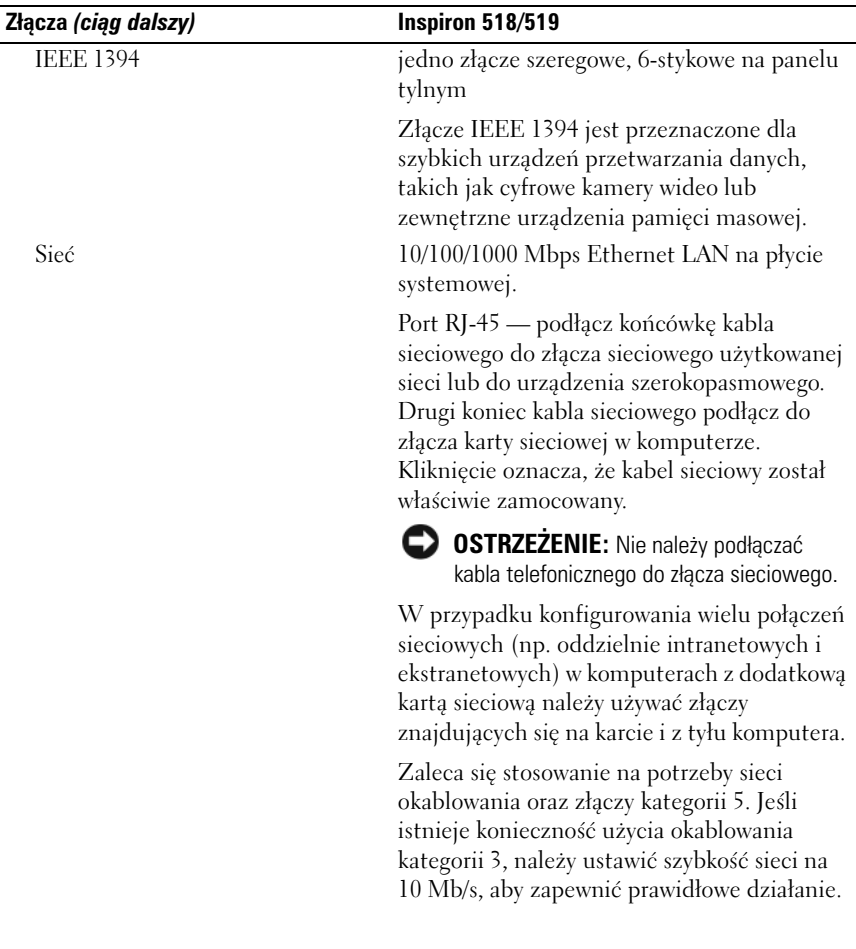

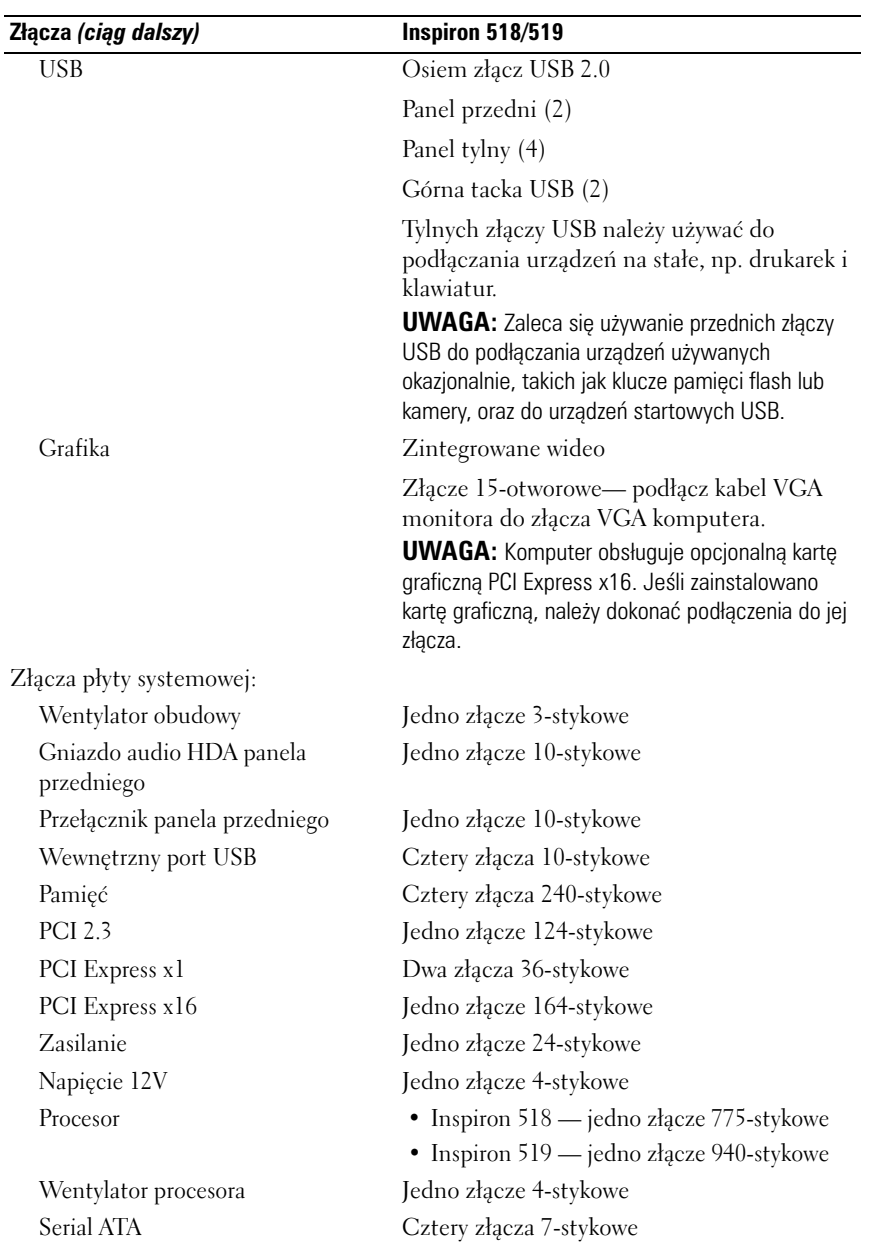

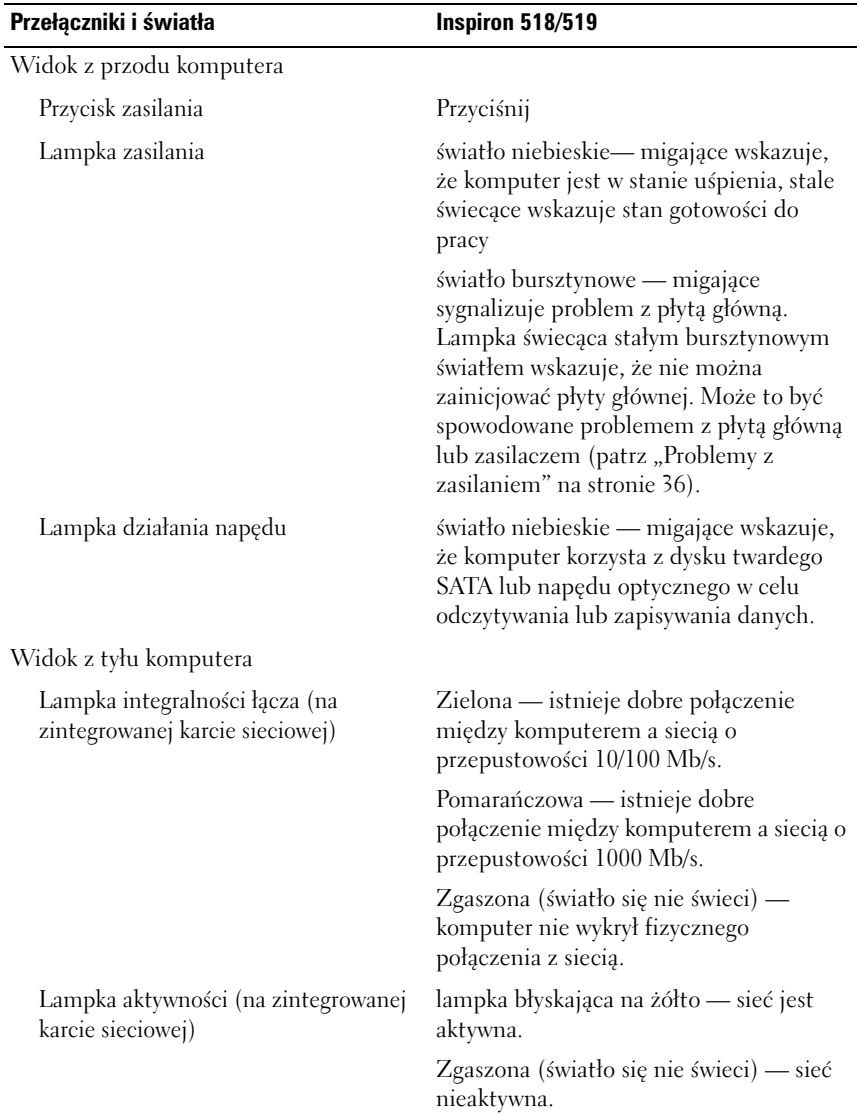

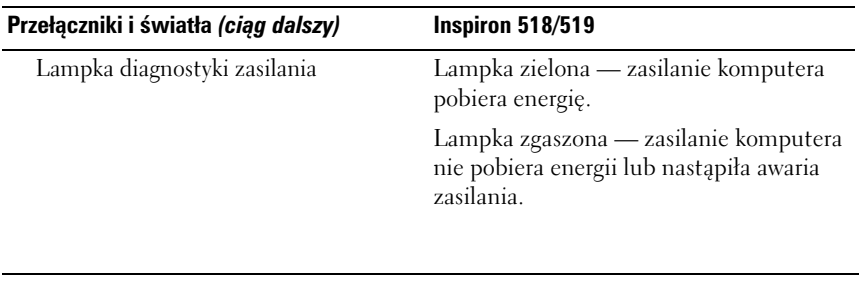

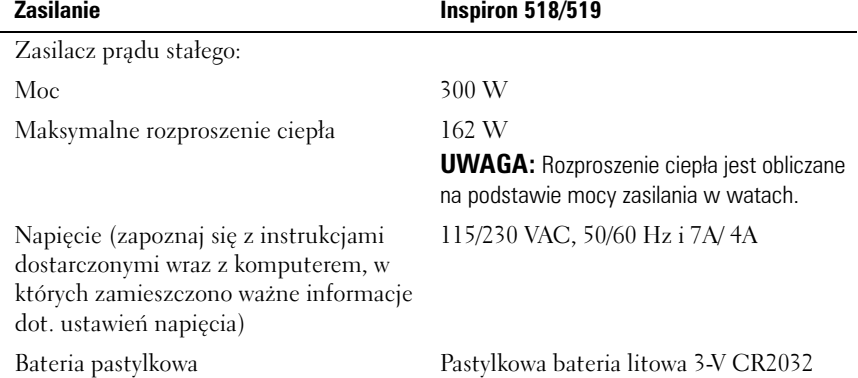

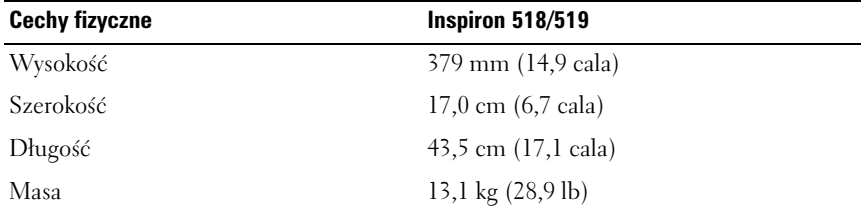

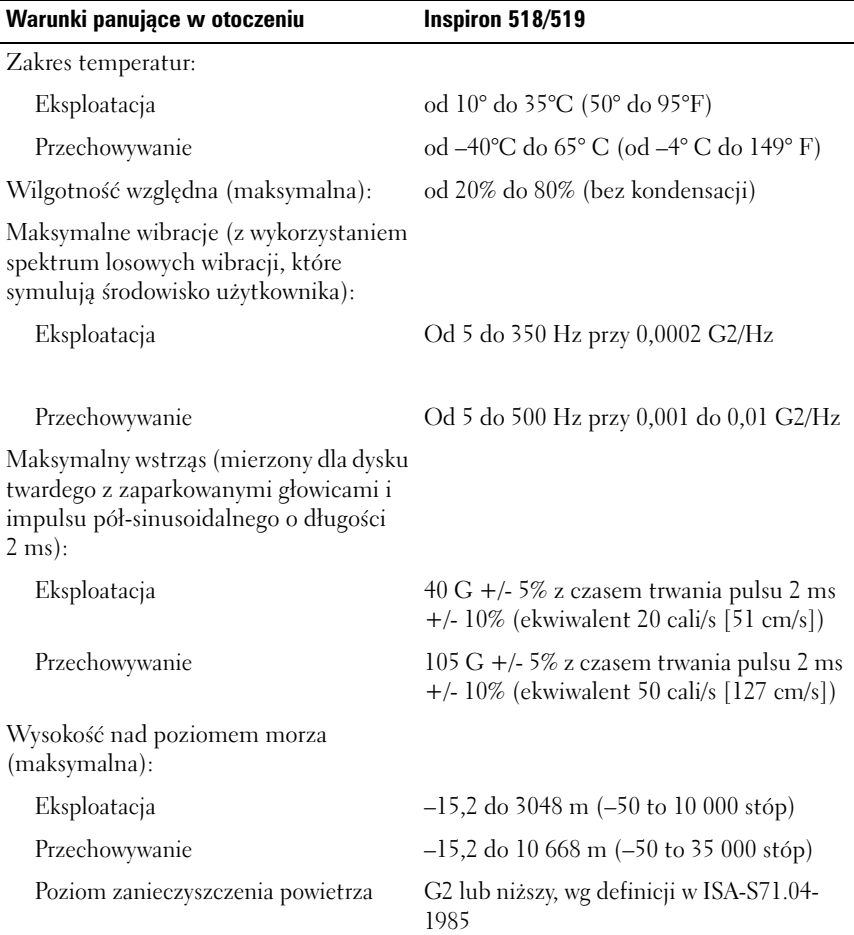

## <span id="page-26-0"></span>**Rozwiązywanie problemów**

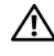

**PRZESTROGA: Aby zabezpieczyć się przez groźbą porażenia prądem, zranienia obracającymi się łopatkami wentylatora lub innym oczekiwanym obrażeniom, zawsze należy odłączać komputer od gniazda elektrycznego przed zdejmowaniem pokrywy.** 

### <span id="page-26-1"></span>**Narzędzia do rozwiązywania problemów**

Postępuj zgodnie z tymi wskazówkami podczas rozwiązywania problemów z komputerem:

- Jeśli przed wystąpieniem problemu dodano lub usunięto jeden z podzespołów, należy sprawdzić procedury instalacyjne, aby upewnić się, że został on prawidłowo zainstalowany.
- Jeśli nie działa urządzenie peryferyjne, należy sprawdzić, czy jest prawidłowo podłączone.
- Jeżeli na ekranie wyświetlony zostanie komunikat o błędzie, zapisz dokładnie jego treść. Komunikat ten może pomóc personelowi pomocy technicznej w zdiagnozowaniu i rozwiązaniu problemu lub problemów-
- Jeśli w programie wystąpił komunikat o błędzie, należy zapoznać się z dokumentacją danego programu.

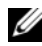

**UWAGA:** Procedury zawarte w tym dokumencie napisano z uwzględnieniem domyślnego widoku Microsoft® Windows®, mogą więc nie mieć zastosowania w przypadku ustawienia w komputerze Dell™ widoku klasycznego Windows.

### <span id="page-26-3"></span><span id="page-26-2"></span>**Kody dźwiękowe**

Na wypadek, gdyby wyświetlanie na monitorze informacji o błędach było niemożliwe, podczas procedury startowej komputer może generować szereg sygnałów dźwiękowych. Sygnały te, nazywane kodami dźwiękowymi, identyfikują problem. Jednym z sygnałów dźwiękowych emitowanych przez komputer jest sygnał składający się z trzech sygnałów krótkich. Ten kod dźwiękowy informuje, że w komputerze wystąpił problem z płytą główną.

Jeśli komputer wyemituje sygnały dźwiękowe podczas jego uruchamiania:

- **1** Zapisz kod dźwiękowy.
- **2** Uruchom program Dell Diagnostics, aby zidentyfikować poważniejszą przyczynę (zobacz ["Program Dell Diagnostics" na stronie 32](#page-31-1)).

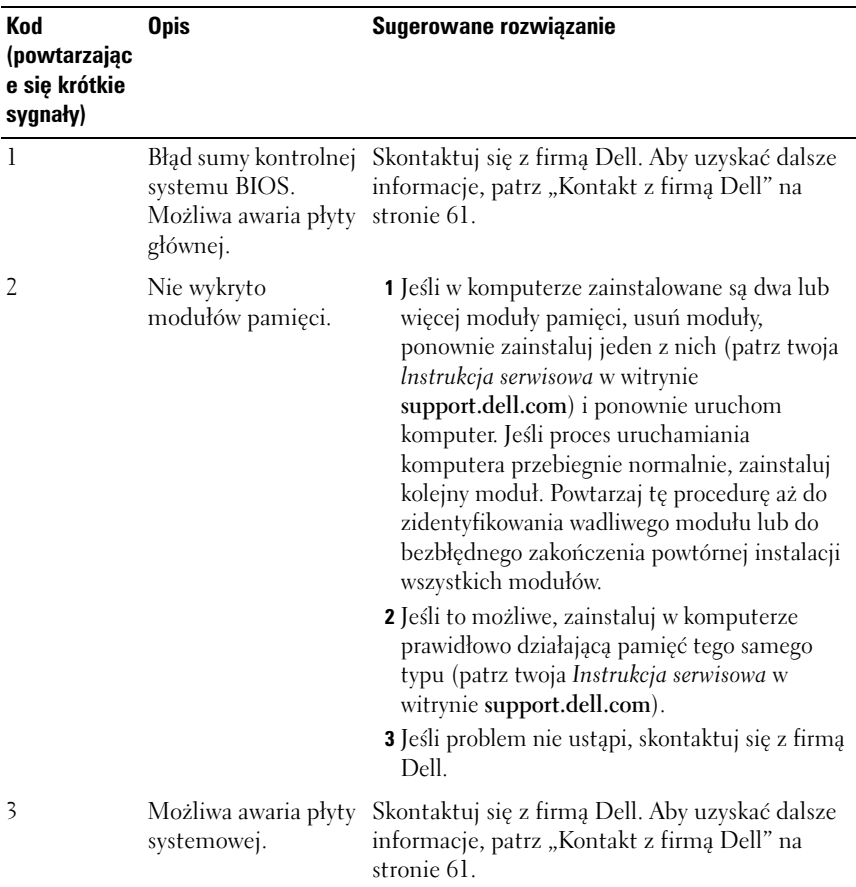

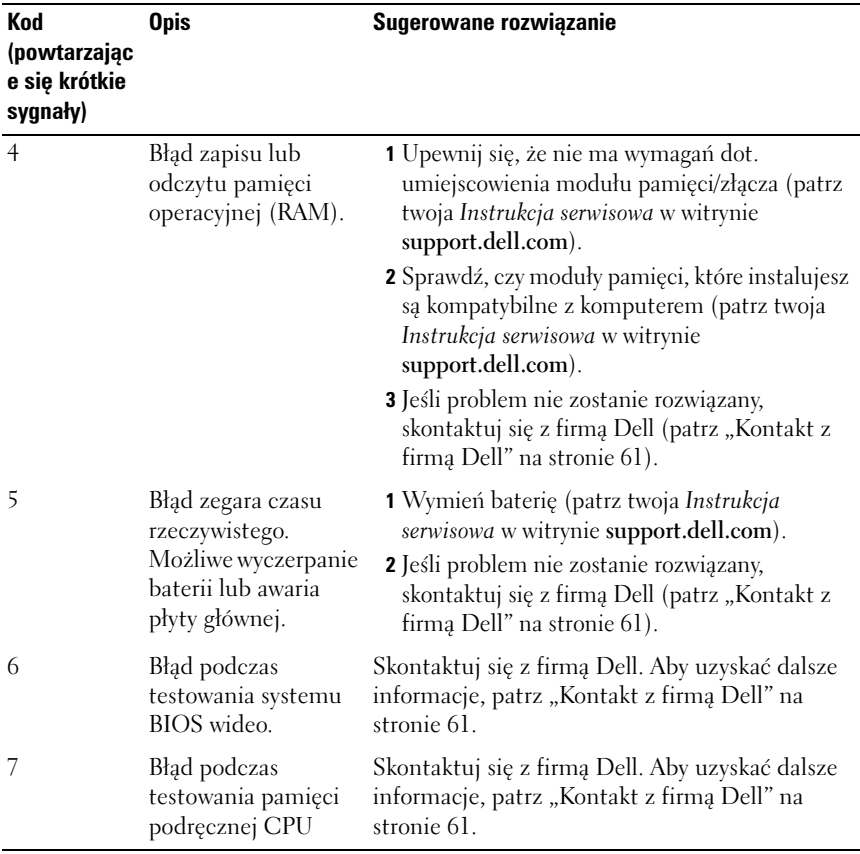

### <span id="page-28-0"></span>**Komunikaty systemowe**

**UWAGA:** Jeśli wyświetlonego komunikatu nie ma w poniższej tabeli, zapoznaj się z dokumentacją systemu operacyjnego lub programu, który był uruchomiony w chwili pojawienia się komunikatu.

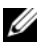

**UWAGA:** Informacie na temat instalowania i usuwania elementów zamieszczono w *Instrukcji serwisowej* w witrynie pomocy firmy Dell **support.dell.com**

**AWARIA Z łąCZA KABLA 1394—** Kabel IEEE 1394 może być nieprawidłowo osadzony. Skontroluj czy kabel jest prawidłowo osadzony.

**ALERT! PREVIOUS ATTEMPTS A T BOOTING THIS SYSTEM HAVE FAILED A T CHECKPOINT [NNNN]. (POPRZEDNIE PRÓBY URUCHOMIENIA SYSTEMU NIE POWIODłY SIĘ W PUNKCIE KONTROLNYM [NNNN]. ABY UłATWIĆ ROZWIąZANIE PROBLEMU, ZANOTUJ TEN PUNKT KONTROLNY I ZWRÓĆ SIĘ D O POMOCY TECHNICZNEJ FIRMY DELL )—** Trzy razy z rzędu nie powiódł się rozruch komputera z powodu tego samego błędu (aby uzyskać pomoc, patrz "Kontakt z [firmą Dell" na stronie 61](#page-60-1)).

#### **CMOS CHECKSUM ERROR (BłąD SUMY KONTROLNEJ SYSTEMU CMOS)—**

Możliwa awaria płyty systemowej lub niski poziom naładowania baterii zegara RTC. Wymień baterię. Patrz *Instrukcja serwisowa* w witrynie pomocy firmy Dell support.dell.com lub p ["Kontakt z firmą Dell" na stronie 61](#page-60-1).

**CPU FAN FAILURE (AWARIA WENTYLATORA PROCESORA CPU)—** Awaria wentylatora procesora CPU. Wymień wentylator procesora CPU.

**DISKETTE READ FAILURE (BłąD ODCZYTU DYSKIETKI) —** Możliwe, że dyskietka jest uszkodzona lub jeden z kabli jest poluzowany. Wymień dyskietkę lub sprawdź osadzenie kabli.

**FRONT I/O CABLE CONNECTION FAILURE (NIEPRAWIDłOWE PODłąCZENIE KABLA W E/W Y PANELA PRZEDNIEGO )—** Kabel we/wy panela przedniego może być poluzowany.

**FRONT USB CABLE CONNECTION FAILURE (NIEPRAWIDłOWE PODłąCZENIE KABLA USB PANELU PRZEDNIEGO )—** Kabel USB łączący porty USB na panelu przednim we/wy z płytą systemową może być poluzowany.

**HARD-DISK DRIVE FAILURE (AWARIA DYSKU TWARDEGO) —** Możliwa awaria dysku twardego podczas autotestu dysku w trybie zasilania (POST). Sprawdź kable/zamień dyski twarde lub patrz ["Kontakt z firmą Dell" na stronie 61.](#page-60-1)

#### **HARD-DISK DRIVE READ FAILURE (BłąD ODCZYTU DYSKU TWARDEGO)—**

Możliwy błąd odczytu dysku twardego (patrz ["Kontakt z firmą Dell" na stronie 61](#page-60-1)).

**KEYBOARD FAILURE (AWARIA KLAWIATURY) —** Awaria klawiatury lub kabel klawiatury jest obluzowany.

#### **NO BOOT DEVICE AVAILABLE (BRAK DOSTĘPNEGO URZąDZENIA STARTOWEGO)—**

Brak partycji rozruchowej na dysku twardym lub nośnika startowego w napędzie optycznym lub poluzował się kabel dysku twardego/napędu optycznego lub nie istnieje urządzenie rozruchowe.

- Jeżeli urządzeniem startowym jest napęd dyskietek, sprawdź, czy w napędzie znajdują nośniki startowe.
- Jeśli urządzeniem startowym jest dysk twardy, sprawdź, czy kable są podłączone, a napęd jest właściwie zamontowany i podzielony na partycje jako urządzenie startowe.
- Uruchom program konfiguracji systemu i upewnij się, że informacje dotyczące sekwencji rozruchowej są prawidłowe.

**NO TIMER TICK INTERRUPT (BRAK PRZERWANIA TAKTU ZEGARA) —** Jeden z układów na płycie systemowej może działać nieprawidłowo lub wystąpiła awaria płyty systemowej.

**NOTICE – HARD DRIVE SELF MONITORING SYSTEM HAS REPORTED THAT A PARAMETER HAS EXCEEDED ITS NORMAL OPERATING RANGE . (OSTRZEŻENIE-SYSTEM MONITOROWANIA DYSKU TWARDEGO Z GłASZA, żE JEDEN Z PARAMETRÓW PRZEKROCZYł NORMALNY ZAKRES OPERACYJNY.) FIRMA DELL ZALECA REGULARNE WYKONYWANIE KOPII ZAPASOWYCH DANYCH. PRZEKROCZENIE NORMALNEGO ZAKRESU OPERACYJNEGO PARAMETRU MOżE NIEKIEDY OZNACZAĆ POTENCJALNY PROBLEM Z DYSKIEM TWARDYM.—** Błąd automonitoringu, analizy i technologii raportowania (S.M.A.R.T.). Możliwa awaria dysku twardego Funkcja ta może być aktywowana i dezaktywowana w konfiguracji systemu BIOS.

<span id="page-30-0"></span>**FRONT USB CABLE CONNECTION FAILURE (NIEPRAWIDłOWE PODłąCZENIE KABLA USB PANELU PRZEDNIEGO )—** Kabel USB łączący porty USB na górnej tacy USB z płytą systemową może być poluzowany.

**USB OVER CURRENT ERROR (BłąD ZASILANIA URZąDZENIA USB)—** Odłącz urządzenie USB. Użyj zewnętrznego źródła zasilania dla urządzenia USB.

**WARNING: SYSTEM FAN FAILURE , PLEASE CONTACT DELL TECHNICAL SUPPORT IMMEDIATELY (OSTRZEż ENIE : AWARIA WENTYLATORA SYSTEMU, NALEżY NATYCHMIAST SKONTAKTOWAĆ SIĘ Z POMOCą TECHNICZNą FIRMY DELL ).—**

Awaria wentylatora systemu. Wymień wentylator systemu.

### <span id="page-31-4"></span><span id="page-31-0"></span>**Rozwiązywanie problemów ze sprzętem w systemie operacyjnym Windows Vista®**

Jeśli urządzenie nie zostało wykryte podczas instalacji systemu operacyjnego lub zostało wykryte, ale nieprawidłowo skonfigurowane, do wyeliminowania niezgodności można użyć narzędzia do rozwiązywania problemów ze sprzętem (program Hardware Troubleshooter).

Aby uruchomić program Hardware Troubleshooter (Narzędzie do rozwiązywania problemów ze sprzętem):

- **1** Kliknij przycisk Start systemu Windows Vista **,** a następnie kliknij polecenie **Help and Support** (Pomoc i obsługa techniczna).
- **2** W polu wyszukiwania wpisz wyrażenie hardware troubleshooter (narzędzie do rozwiązywania problemów ze sprzętem) i naciśnij klawisz <Enter>, aby wyszukać informacje.

Z listy wyników wyszukiwania wybierz opcję, która najlepiej opisuje problem, i wykonaj pozostałe czynności rozwiązywania problemu.

### <span id="page-31-3"></span><span id="page-31-2"></span><span id="page-31-1"></span>**Program Dell Diagnostics**

**PRZESTROGA: Przed rozpoczęciem dowolnej z procedur opisanych w tej sekcji należy zapoznać się z instrukcjami dotyczącymi bezpieczeństwa dostarczonymi z komputerem.**

### **Kiedy użyć programu Dell Diagnostics**

W razie wystąpienia problemów z komputerem przed zasięgnięciem pomocy w firmie Dell wykonaj testy w części Blokowanie się komputera i problemy z oprogramowaniem (zobacz "Blokowanie się komputera i problemy z [oprogramowaniem" na stronie 39\)](#page-38-0) i uruchom program Dell Diagnostics.

Zalecane jest wydrukowanie tych procedur przed rozpoczęciem.

**OSTRZEŻENIE:** Program Dell Diagnostics działa tylko w komputerach firmy Dell™.

**UWAGA:** Nośnik *Sterowniki i programy narzędziowe* iest opcionalny i może nie być dołączany do twojego komputera.

Zapoznaj się z sekcją *Konfiguracja systemu* w *Instrukcji serwisowej,* gdzie zamieszczono informacje na temat konfiguracji komputera, aby upewnić się, że urządzenie, które chcesz przetestować jest wyświetlane w programie konfiguracji systemu i że jest aktywne.

Uruchom program Dell Diagnostics z dysku twardego lub z opcjonalnego nośnika *Sterowniki i programy narzędziowe*.

### <span id="page-32-1"></span>**Uruchamianie programu Dell Diagnostics z dysku twardego**

Program Dell Diagnostics znajduje się na ukrytej partycji narzędzi diagnostycznych na dysku twardym komputera.

**UWAGA:** Jeśli komputer nie wyświetla obrazu, patrz ["Kontakt z firmą Dell" na stronie 61](#page-60-1).

- **1** Upewnij się, że komputer jest podłączony do prawidłowo działającego gniazdka elektrycznego.
- **2** Włącz lub uruchom ponownie komputer.
- **3** Naciśnij klawisz <F12> natychmiast po pojawieniu się logo firmy DELL™. Wybierz opcję **Diagnostics** (Diagnostyka) z menu uruchamiania i naciśnij klawisz <Enter>.

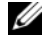

**WAGA:** W przypadku zbyt długiego oczekiwania i pojawienia się logo systemu operacyjnego należy zaczekać na wyświetlenie pulpitu systemu Microsoft $^{\circledR}$ Windows®, a następnie wyłączyć komputer i spróbować ponownie.

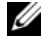

**WAGA:** Jeśli zostanie wyświetlony komunikat informujący, że nie znaleziono partycji narzędzi diagnostycznych, uruchom program Dell Diagnostics z nośnika *Drivers and Utilities* (Sterowniki i programy narzędziowe).

**4** Naciśnij dowolny klawisz, aby uruchomić program Dell Diagnostics z partycji narzędzi diagnostycznych na dysku twardym.

### <span id="page-32-0"></span>**Uruchamianie programu Dell Diagnostics z nośnika** *Sterowniki i programy narzędziowe***.**

- **1** Włóż nośnik *Sterowniki i programy narzędziowe*.
- **2** Zamknij komputer i uruchom go ponownie.

Po wyświetleniu logo firmy DELL naciśnij niezwłocznie klawisz <F12>.

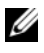

**UWAGA:** W przypadku zbyt długiego oczekiwania i pojawienia się logo systemu operacyjnego należy zaczekać na wyświetlenie pulpitu systemu Microsoft $^{\circledR}$ Windows®, a następnie wyłączyć komputer i spróbować ponownie.

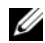

**UWAGA:** Kolejne kroki procedury zmieniają sekwencję ładowania tylko na jeden raz. Przy następnym uruchomieniu komputer wykona sekwencję ładowania zgodnie z urządzeniami podanymi w programie konfiguracji systemu.

- **3** Po wyświetleniu listy urządzeń startowych zaznacz opcję **CD/DVD/CD-RW Drive** (Napęd CD/DVD/CD-RW) i naciśnij klawisz <Enter>.
- **4** Z wyświetlonego menu wybierz opcję **Boot from CD-ROM** (Uruchom z dysku CD-ROM) i naciśnij klawisz <Enter>.
- **5** Wpisz 1, aby uruchomić menu dysku CD, a następnie naciśnij klawisz Enter, aby kontynuować.
- **6** Wybierz opcję **Uruchom 32-bitową wersję programu Dell Diagnostic** z listy numerowanej. Jeśli pojawi się kilka wersji, wybierz wersję odpowiadającą danemu komputerowi.
- **7** Po wyświetleniu **menu głównego** programu Dell Diagnostics, wybierz test, który ma być wykonany.

### **Menu główne programu Dell Diagnostics**

**1** Po załadowaniu programu Dell Diagnostics i wyświetleniu ekranu **Main Menu** (Menu główne) kliknij przycisk odpowiadający wybranej opcji.

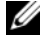

**UWAGA:** Zalecane jest wybranie opcji Test System (Sprawdzanie systemu) w celu pełnego sprawdzenia komputera.

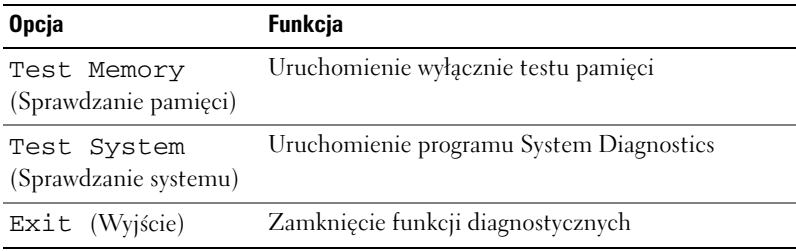

**2** Po wybraniu z głównego menu opcji **Test System** (Sprawdzanie systemu) pojawi się następujące menu):

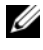

**WAGA:** Zalecamy wykonanie dokładniejszego sprawdzenia urządzeń w komputerze i wybranie polecenia **Extended Test** (Sprawdzanie rozszerzone).

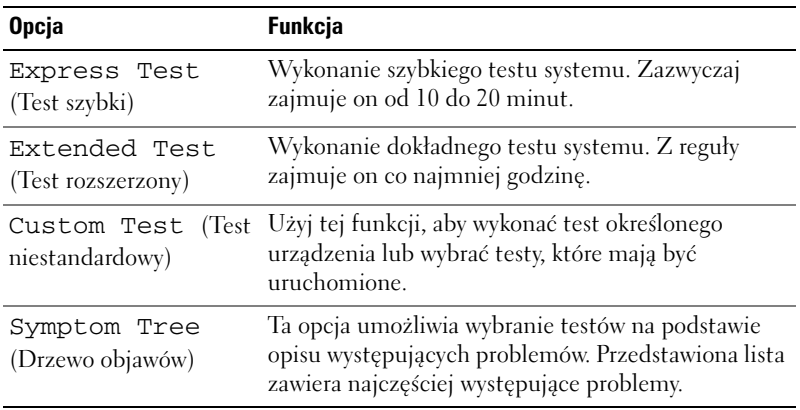

- **3** Jeśli w trakcie testu wystąpił problem, wyświetlany jest komunikat zawierający kod błędu i opis problemu. Zapisz kod i opis błędu i patrz ["Kontakt z firmą Dell" na stronie 61.](#page-60-1)
	-

**UWAGA:** W górnej części każdego ekranu testowego jest umieszczony znacznik serwisowy (Service Tag). W przypadku skontaktowania się z firmą Dell pracownik działu obsługi technicznej zapyta o numer znacznika serwisowego.

**4** Jeśli wybrano test z grupy **Custom Test** (Test niestandardowy) **lub Symptom Tree** (Drzewo objawów), dodatkowe informacje można uzyskać, klikając odpowiednią zakładkę opisaną w poniższej tabeli.

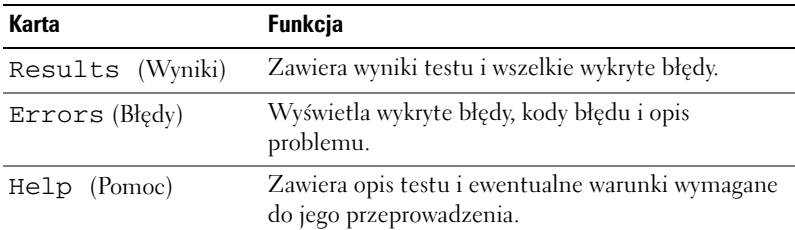

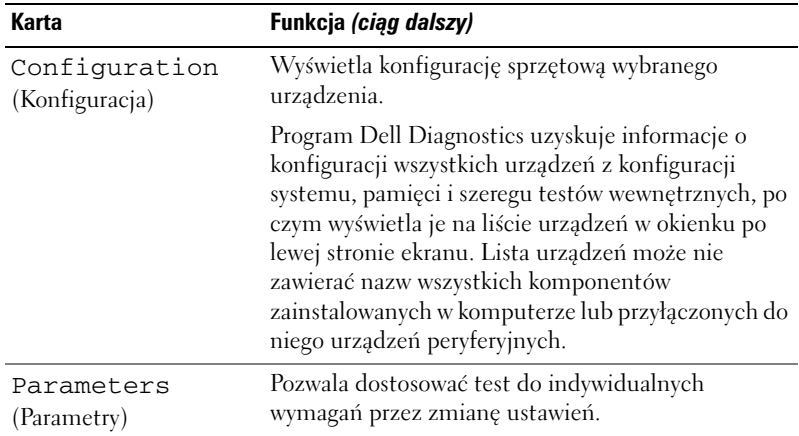

- **5** Po zakończeniu wykonywania testów zamknij ekran testu, aby powrócić do ekranu **Main Menu** (Menu główne). Aby zakończyć działanie programu Dell Diagnostics i uruchomić ponownie komputer, zamknij ekran **Main Menu** (Menu główne).
- **6** Wyjmij nośnik *Drivers and Utilities* (Sterowniki i programy narzędziowe) (jeśli został użyty).

### <span id="page-35-3"></span><span id="page-35-0"></span>**Rozwiązywanie problemów**

### <span id="page-35-4"></span><span id="page-35-2"></span><span id="page-35-1"></span>**Problemy z zasilaniem**

**PRZESTROGA: Przed rozpoczęciem procedur opisanych w tej sekcji należy zapoznać się z instrukcjami dotyczącymi bezpieczeństwa dostarczonymi z komputerem.**

**JEŚLI LAMPKA ZASILANIA JEST WYłąCZONA—** Komputer jest wyłączony lub nie jest podłączony do źródła zasilania.

- Popraw osadzenie kabla zasilania w złączu zasilania z tyłu komputera oraz w gniazdku elektrycznego.
- Jeśli komputer jest podłączony do listwy zasilania, upewnij się, że listwa jest podłączona do gniazdka elektrycznego i włączona. Pomiń urządzenia zabezpieczające, listwy zasilające i przedłużacze, aby sprawdzić, czy komputer odpowiednio się włącza.
- Upewnij się, że gniazdko zasilania jest sprawne, sprawdzając je za pomocą innego urządzenia, na przykład lampy.

#### **JEŚLI LAMPKA ZASILANIA ŚWIECI STALE N A NIEBIESKO, A KOMPUTER NIE REAGUJE—**

- Upewnij się, że wyświetlacz jest podłączony i zasilany.
- Jeśli wyświetlacz jest podłączony i zasilany, zobacz "Kody dźwiękowe" na [stronie 27](#page-26-2).

**JEŚLI LAMPKA ZASILANIA BłYSKA N A BIAłO LUB NIEBIESKO —** Komputer jest w trybie gotowości. Aby przywrócić normalne działanie, naciśnij dowolny klawisz na klawiaturze, porusz myszą lub naciśnij przycisk zasilania.

### **JEŚLI LAMPKA ZASILANIA ŚWIECI C IąGłY M POMARAŃCZOWYM ŚWIATł EM—**

Awaria zasilania lub urządzenia wewnętrznego

- Upewnij się, że złącze zasilania prądem o napięciu 12 V jest prawidłowo podłączone do płyty systemowej (patrz *Instrukcja serwisowa* w witrynie pomocy firmy Dell **support.dell.com**).
- Upewnij się, że kabel zasilania jest prawidłowo podłączony do płyty systemowej (patrz *Instrukcja serwisowa* wó witrynie pomocy firmy Dell **support.dell.com**).

**JEŚLI LAMPKA ZASILANIA MIGA N A POMARAŃCZOWO—** Komputer jest zasilany; jedno z urządzeń może funkcjonować nieprawidłowo lub jest nieprawidłowo zainstalowane.

- Wyjmij a następnie ponownie zainstaluj moduły pamięci (patrz *Instrukcja serwisowa* w witrynie pomocy firmy Dell **support.dell.com**).
- Wyjmij a następnie ponownie zainstaluj moduły pamięci (patrz *Instrukcja serwisowa* w witrynie pomocy firmy Dell **support.dell.com**).
- Wyjmij a następnie ponownie zainstaluj wszystkie karty graficzne (patrz *Instrukcja serwisowa* w witrynie pomocy firmy Dell **support.dell.com**).

**WYELIMINUJ źRÓDłA ZAKłÓCEŃ—** Możliwe przyczyny zakłóceń są następujące:

- Przedłużacze zasilania, klawiatury i myszy
- Zbyt duża liczba urządzeń podłączonych do listwy zasilania
- <span id="page-37-1"></span>• Wiele listew zasilania podłączonych do tego samego gniazdka elektrycznego

### <span id="page-37-0"></span>**Problemy z pamięcią**

### **PRZESTROGA: Przed rozpoczęciem procedur opisanych w tej sekcji należy zapoznać się z instrukcjami dotyczącymi bezpieczeństwa dostarczonymi z komputerem.**

### **JEŚLI ZOSTAł WYŚWIETLONY KOMUNIKAT O NIEWYSTARCZAJąCEJ ILOŚCI PAMIĘCI—**

- Zapisz i zamknij wszystkie otwarte pliki i zakończ działanie wszystkich otwartych programów, których nie używasz, aby sprawdzić, czy spowoduje to rozwiązanie problemu.
- Informacje na temat minimalnych wymagań dotyczących pamięci można znaleźć w dokumentacji dostarczonej z oprogramowaniem. Jeśli jest to konieczne zainstaluj dodatkowe moduły pamięci (patrz *Instrukcja serwisowa* w witrynie pomocy firmy Dell **support.dell.com**).
- Wyjmij i ponownie włóż moduły pamięci (patrz *Instrukcja serwisowa* w witrynie pomocy firmy Del**l support.dell.com**) aby upewnić się, że komputer prawidłowo komunikuje się z pamięcią.
- Uruchom program Dell Diagnostics (zobacz "Program Dell Diagnostics" na [stronie 32](#page-31-1)).

#### **JEŚLI WYSTĘPUJą INNE PROBLEMY Z PAMIĘCIą—**

- Wyjmij i ponownie włóż moduły pamięci (patrz *Instruckja serwisowa* w witrynie pomocy firmy Dell **support.dell.com**) aby upewnić się, że komputer prawidłowo komunikuje się z pamięcią.
- Upewnij się, że wykonujesz zalecenia dot. instalacji pamięci (patrz *Instrukcja serwisowa* w witrynie pomocy firmy Dell **support.dell.com**).
- Komputer obsługuje moduły pamięci DDR2. Aby uzyskać więcej informacji o typach pamięci obsługiwanych przez komputer, zobacz temat "Dane techniczne" [na stronie 17](#page-16-1).
- <span id="page-38-2"></span>• Uruchom program Dell Diagnostics (zobacz "Program Dell Diagnostics" na [stronie 32](#page-31-1)).

### <span id="page-38-0"></span>**Blokowanie się komputera i problemy z oprogramowaniem**

<span id="page-38-1"></span>**PRZESTROGA: Przed rozpoczęciem procedur opisanych w tej sekcji należy zapoznać się z instrukcjami dotyczącymi bezpieczeństwa dostarczonymi z komputerem.**

### **Komputer nie chce się uruchomić**

Upewnij się, że kabel zasilania jest prawidłowo podłączony do komputera i gniazdka zasilania.

### **Komputer reaguje na polecenia**

**OSTRZEŻENIE:** Jeśli nie można zamknąć systemu operacyjnego, może nastąpić utrata danych.

WYłącz **KOMPUTER—** Jeżeli komputer nie reaguje na naciśnięcie klawisza klawiatury lub ruch myszy, naciśnij i przytrzymaj przez co najmniej 8 do 10 sekund przycisk zasilania, aż komputer wyłączy się. Następnie ponownie uruchom komputer.

### **Program nie reaguje na polecenia**

#### **ZAKOŃCZ DZIAłANIE PROGRAMU—**

- <span id="page-39-2"></span>**1** Naciśnij jednocześnie klawisze <Ctrl><Shift><Esc>.
- **2** Kliknij zakładkę **Applications** (Aplikacje).
- **3** Kliknij nazwę programu, który nie odpowiada.
- <span id="page-39-3"></span>**4** Kliknij przycisk **End Task** (Zakończ zadanie).

#### **Powtarzające się awarie programu**

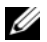

**UWAGA:** Instrukcie dotyczące instalowania oprogramowania są zazwyczaj zamieszczane w jego dokumentacji lub na tej samej dyskietce (lub dysku CD), na której znajduje się program.

**SPRAWDź DOKUMENTACJĘ PROGRAMU—** W razie potrzeby odinstaluj i ponownie zainstaluj program.

### <span id="page-39-1"></span>**Program został zaprojektowany dla wcześniejszej wersji systemu operacyjnego Microsoft ® Windows®**

#### **URUCHOM KREATORA ZGODNOŚCI PROGRAMÓW—**

Kreator zgodności programów konfiguruje program tak, że działa on w środowisku podobnym do środowisk innych niż system operacyjny Windows Vista.

- **1** Kliknij **Start** → **Control Panel** (Panel sterowania)→ **Programs** (Programy)→ **Use an older program with this version of Windows** (Użyj starszego programu z tą wersją systemu Windows).
- **2** Na ekranie powitalnym kliknij przycisk **Next** (Dalej).
- <span id="page-39-0"></span>**3** Postępuj zgodnie z instrukcjami wyświetlanymi na ekranie.

### **Pojawia się niebieski ekran**

**WYłąCZ KOMPUTER—** Jeżeli komputer nie reaguje na naciśnięcie klawisza klawiatury lub ruch myszy, naciśnij i przytrzymaj przez co najmniej 8 do 10 sekund przycisk zasilania, aż komputer wyłączy się. Następnie ponownie uruchom komputer.

#### **Inne problemy z oprogramowaniem**

#### <span id="page-40-0"></span>**SPRAWDź DOKUMENTACJĘ DOSTARCZONą Z OPROGRAMOWANIEM LUB SKONTAKTUJ SIĘ Z PRODUCENTEM OPROGRAMOWANIA W CELU UZYSKANIA INFORMACJI N A TEMAT ROZWIąZYWANIA PROBLEMÓW—**

- Sprawdź, czy program jest zgodny z systemem operacyjnym zainstalowanym w komputerze.
- Sprawdź, czy komputer spełnia minimalne wymagania sprzętowe potrzebne do uruchomienia programu. Zapoznaj się z dokumentacją oprogramowania.
- Sprawdź, czy program został poprawnie zainstalowany i skonfigurowany.
- Sprawdź, czy sterowniki urządzeń nie powodują konfliktów z niektórymi programami.
- W razie potrzeby odinstaluj i ponownie zainstaluj program.

**NIEZWłOCZNIE UTWÓRZ KOPIE ZAPASOWE PLIKÓW.**

**UżYJ PROGRAMU ANTYWIRUSOWEGO, ABY SPRAWDZIĆ DYSK TWARDY, DYSKIETKI I DYSKI CD.**

**ZAPISZ I ZAMKNIJ OTWARTE PLIKI LUB PROGRAMY I WYłąCZ KOMPUTER Z MENU START.**

## <span id="page-42-0"></span>**Ponowna instalacja systemu operacyjnego**

## <span id="page-42-3"></span><span id="page-42-1"></span>**Sterowniki**

### <span id="page-42-4"></span><span id="page-42-2"></span>**Co to jest sterownik?**

Sterownik to program kontrolujący takie urządzenia, jak drukarka, mysz lub klawiatura. Wszystkie urządzenia wymagają zastosowania sterownika.

Sterownik działa jako tłumacz pomiędzy urządzeniem a programami, które z niego korzystają. Każde urządzenie posiada zestaw specjalnych poleceń rozpoznawanych tylko przez jego sterownik.

Firma Dell dostarcza komputer do klienta z zainstalowanymi wymaganymi sterownikami — nie trzeba w nim niczego więcej instalować ani konfigurować.

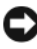

**OSTRZEŻENIE:** Dysk *Drivers and Utilities* (Sterowniki i programy narzędziowe) może zawierać sterowniki do innych systemów operacyjnych niż system zainstalowany na używanym komputerze. Należy uważać, aby zainstalować oprogramowanie właściwe dla używanego systemu operacyjnego.

Wiele sterowników, takich jak sterownik klawiatury, dostarczanych jest z systemem operacyjnym Microsoft® Windows®. Konieczność zainstalowania sterowników może zaistnieć, gdy:

- Dokonano uaktualnienia systemu operacyjnego.
- Ponownie zainstalowano system operacyjny.
- Przyłączono lub zainstalowano nowe urządzenie.

### <span id="page-43-3"></span><span id="page-43-0"></span>**Identyfikacja sterowników**

Jeśli występuje problem z urządzeniem, należy ustalić, czy źródłem problemu jest sterownik, i w razie potrzeby zaktualizować go.

- **1** Kliknij przycisk Start systemu Windows Vista™ **,** a następnie prawym przyciskiem myszy kliknij polecenie **Computer** (Komputer).
- **2** Kliknij polecenie **Properties** (Właściwości)→ **Device Manager** (Menedżer urządzeń).

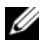

**UWAGA:** Może zostać wyświetlone okno **User Account Control** (Kontrola konta użytkownika). Jeśli jesteś administratorem komputera, kliknij przycisk **Continue** (Kontynuuj); w przeciwnym razie zwróć się do administratora, aby wykonał wymaganą czynność.

Przewiń listę urządzeń, aby sprawdzić, czy obok ikony jednego z nich jest wyświetlany wykrzyknik (żółte kółko ze znakiem **[!]**).

Jeśli obok nazwy urządzenia znajduje się wykrzyknik, należy ponownie zainstalować używany sterownik lub zainstalować nowy (zobacz "Ponowna [instalacja sterowników i programów narzędziowych" na stronie 44](#page-43-1)).

### <span id="page-43-1"></span>**Ponowna instalacja sterowników i programów narzędziowych**

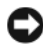

<span id="page-43-4"></span>**OSTRZEŻENIE:** Witryna pomocy technicznej firmy Dell, **support.euro.dell.com**, oraz dysk *Drivers and Utilities* (Sterowniki i programy narzędziowe) zawierają sterowniki zatwierdzone dla komputerów Dell™. Instalowanie sterowników pochodzących z innych źródeł może spowodować niepoprawne działanie komputera.

### <span id="page-43-2"></span>**Korzystanie z funkcji przywracania sterowników urządzeń systemu Windows**

Jeżeli w twoim komputerze wystąpi problem po zainstalowaniu lub aktualizacji sterownika, możesz użyć funkcji Przywróć sterownik w systemie Windows, aby zamienić nowy sterownik na poprzednio zainstalowaną wersję.

- <span id="page-43-5"></span>**1** Kliknij przycisk Start systemu Windows Vista **(2)**, a następnie prawym przyciskiem myszy kliknij polecenie **Computer** (Komputer).
- **2** Kliknij polecenie **Properties** (Właściwości)→ **Device Manager** (Menedżer urządzeń).

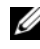

**UWAGA:** Może zostać wyświetlone okno **User Account Control** (Kontrola konta użytkownika). Jeśli jesteś administratorem komputera, kliknij przycisk **Continue** (Kontynuuj); w przeciwnym razie zwróć się do administratora, aby wykonał wymaganą czynność.

- **3** Kliknij prawym przyciskiem myszy urządzenie, dla którego został zainstalowany nowy sterownik, a następnie kliknij polecenie **Properties** (Właściwości).
- **4** Kliknij kartę **Drivers** (Sterowniki)→ **Roll Back Driver** (Przywróć sterownik).

### <span id="page-44-0"></span>**Korzystanie z dysku** *Drivers and Utilities* **(Sterowniki i programy narzędziowe)**

Jeśli funkcja przywracania sterowników urządzenia lub przywracania systemu (["Przywracanie systemu operacyjnego" na stronie 47](#page-46-0)) nie umożliwia rozwiązania problemu, należy zainstalować ponownie sterownik z dysku *Drivers and Utilities* (Sterowniki i programy narzędziowe).

**1** Gdy zostanie wyświetlony pulpit systemu Windows, włóż nośnik *Drivers and Utilities* (Sterowniki i programy narzędziowe).

Jeśli pierwszy raz korzystasz z nośnika *Drivers and Utilities* (Sterowniki i programy narzędziowe), patrz [krok 2.](#page-44-1) W przeciwnym razie patrz [krok 5](#page-44-2).

- <span id="page-44-1"></span>**2** Po uruchomieniu programu instalacyjnego nośnika *Drivers and Utilities* (Sterowniki i programy narzędziowe), postępuj zgodnie z komunikatami wyświetlanymi na ekranie.
- **3** Po wyświetleniu okna **InstallShield Wizard Complete** (Praca Kreatora InstallShield została ukończona) wyjmij nośnik *Drivers and Utilities*  (Sterowniki i programy narzędziowe) i kliknij przycisk **Finish** (Zakończ), by uruchomić ponownie komputer.
- **4** Po wyświetleniu pulpitu systemu Windows ponownie włóż do napędu nośnik *Drivers and Utilities* (Sterowniki i programy narzędziowe).
- <span id="page-44-2"></span>**5** Na ekranie **Welcome Dell System Owner** (Witamy posiadacza systemu komputerowego Dell) kliknij przycisk **Dalej**.

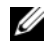

**UWAGA:** W czasie używania nośnika *Drivers and Utilities* (Sterowniki i programy narzędziowe) wyświetlane będą tylko sterowniki urządzeń zainstalowanych fabrycznie w komputerze. Jeżeli zainstalowano dodatkowy sprzęt, jego sterowniki mogą nie figurować na liście wyświetlanej przez nośnik *Drivers and Utilities* (Sterowniki i programy narzędziowe). W takiej sytuacji należy zakończyć pracę programu Drivers and Utilities (Sterowniki i programy narzędziowe). Informacje na temat sterowników można znaleźć w dokumentacji dostarczonej z danym urządzeniem.

Zostanie wyświetlony komunikat informujący, że program *Drivers and Utilities* (Sterowniki i programy narzędziowe) wykrywa sprzęt w komputerze.

Sterowniki wykorzystywane przez system zostaną automatycznie wyświetlone w oknie **My Drivers-The Drivers and Utilities media has identified these components in your system** (Moje sterowniki — program Sterowniki i programy narzędziowe zidentyfikował w systemie poniższe podzespoły).

**6** Kliknij sterownik, który chcesz zainstalować ponownie, i postępuj zgodnie z instrukcjami wyświetlanymi na ekranie.

Jeżeli dany sterownik nie figuruje na liście oznacza to, że nie jest on wymagany przez system operacyjny.

### **Ręczna ponowna instalacja sterowników**

Po przeniesieniu plików sterownika na dysk, tak jak to opisano w poprzednim rozdziale:

- **1** Kliknij przycisk Start systemu Windows Vista <sup>(† †</sup> ), a następnie prawym przyciskiem myszy kliknij polecenie **Computer** (Komputer).
- **2** Kliknij polecenie **Properties** (Właściwości)→ **Device Manager** (Menedżer urządzeń).

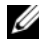

**UWAGA:** Może zostać wyświetlone okno User Account Control (Kontrola konta użytkownika). Jeśli jesteś administratorem komputera, kliknij przycisk **Continue** (Kontynuuj); w przeciwnym razie zwróć się do administratora, aby wykonał wymaganą czynność.

- **3** Kliknij dwukrotnie typ urządzenia, dla którego jest instalowany sterownik (np. **Dźwięk** lub **Grafika**).
- **4** Kliknij dwukrotnie nazwę urządzenia, dla którego chcesz zainstalować sterownik.
- **5** Kliknij kartę **Driver** (Sterownik)→ **Update Driver** (Aktualizuj sterownik)→ **Browse my computer for driver software** (Przeglądaj mój komputer w poszukiwaniu oprogramowania sterownika).
- **6** Kliknij opcję **Browse** (Przeglądaj) i wyszukaj lokalizację, do której pliki sterownika zostały wcześniej skopiowane.
- **7** Po wyświetleniu nazwy odpowiedniego sterownika kliknij ją, a następnie kliknij przycisk→ **OK**→ **Next** (Dalej)**.**
- **8** Kliknij przycisk **Finish** (Zakończ) i uruchom ponownie komputer.

### <span id="page-46-2"></span><span id="page-46-0"></span>**Przywracanie systemu operacyjnego**

System operacyjny można przywrócić na kilka sposobów:

- Narzędzie System Restore (Przywracanie systemu) umożliwia przywrócenie wcześniejszego stanu komputera bez wpływu na pliki danych. Aby przywrócić system operacyjny i zachować pliki danych, należy w pierwszej kolejności użyć tego narzędzia.
- Program Dell Factory Image Restore umożliwia przywrócenie twardego dysku do stanu, w którym się on znajdował w momencie zakupu komputera. Oba te narzędzia trwale usuwają wszystkie dane z dysku twardego oraz programy zainstalowane po zakupie komputera. Programu Dell Factory Image Restore należy użyć tylko wtedy, gdy po użyciu programu System Restore (Przywracanie systemu) nadal występują problemy.
- Do przywrócenia systemu operacyjnego można użyć dysku *Operating System* (System operacyjny), jeśli dołączono go do komputera. Jednak użycie dysku *Operating System* (System operacyjny) powoduje usunięcie wszystkich danych z twardego dysku. Z tego dysku należy więc korzystać *tylko* wówczas, jeśli narzędzie System Restore (Przywracanie systemu) nie rozwiązało problemu z systemem operacyjnym.

### <span id="page-46-3"></span><span id="page-46-1"></span>**Korzystanie z funkcji odtwarzania systemu Microsoft Windows.**

System operacyjny Windows posiada funkcję Przywracanie systemu, umożliwiającą przywrócenie systemu do wcześniejszego stanu działania (bez wpływu na dane), w przypadku, gdy zmiany sprzętowe, związane z oprogramowaniem lub konfiguracją systemu spowodowały niepożądaną, niestabilną pracę komputera. Wszystkie zmiany wykonane przez program System Restore (Przywracanie systemu) można wycofać.

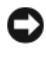

**C OSTRZEŻENIE:** Należy regularnie wykonywać kopie zapasowe plików danych. Funkcia Przywracanie systemu nie monitoruje plików danych użytkownika ani ich nie przywraca.

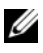

**UWAGA:** Procedury zawarte w tym dokumencie napisano z uwzględnieniem domyślnego widoku Windows, mogą więc nie mieć zastosowania w przypadku ustawienia w komputerze Dell™ widoku klasycznego Windows.

### **Uruchamianie funkcji Przywracanie systemu**

- **1** Kliknij przycisk **Start** .
- **2** W polu Start Search (Rozpocznij wyszukiwanie) wpisz System Restore (Przywracanie systemu) i naciśnij klawisz <Enter>.

**UWAGA:** Może zostać wyświetlone okno **User Account Control** (Kontrola konta użytkownika). Jeśli jesteś administratorem komputera, kliknij przycisk **Continue** (Kontynuuj); w przeciwnym razie zwróć się do administratora, aby wykonał żądaną czynność.

**3** Kliknij przycisk **Next** (Dalej) i postępuj zgodnie z instrukcjami wyświetlanymi na ekranie.

Jeśli nie udało się rozwiązać problemu przy użyciu funkcji Przywracanie systemu, efekty działania tej funkcji można wycofać.

### **Wycofywanie ostatniego przywracania systemu**

**CO OSTRZEŻENIE:** Przed cofnieciem ostatniego przywrócenia należy zapisać i zamknąć wszystkie otwarte pliki i zamknąć wszystkie otwarte programy. Dopóki przywracanie systemu nie zostanie zakończone, nie należy modyfikować, otwierać ani usuwać plików bądź programów.

- **1** Kliknij przycisk **Start** .
- **2** W polu Start Search (Rozpocznij wyszukiwanie) wpisz System Restore (Przywracanie systemu) i naciśnij klawisz <Enter>.
- **3** Wybierz pozycję **Undo my last restoration** (Cofnij moje ostatnie przywracanie) i kliknij **Next** (Dalej).

### <span id="page-47-0"></span>**Korzystanie z programu Dell Factory Image Restore**

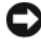

**OSTRZEŻENIE:** Użycie programu Dell Factory Image Restore powoduje trwałe usunięcie wszystkich danych z twardego dysku oraz wszystkich aplikacji i sterowników zainstalowanych po otrzymaniu komputera. O ile to możliwe, przed użyciem tych narzędzi należy wykonać kopie zapasowe danych. Programu Dell Factory Image Restore należy użyć tylko wtedy, gdy po użyciu programu System Restore (Przywracanie systemu) nadal występują problemy.

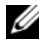

**UWAGA:** Program Dell Factory Image Restore może nie być dostępny w niektórych krajach i na niektórych komputerach.

<span id="page-48-0"></span>Z narzędzia Dell Factory Image Restore należy korzystać jako z ostatniej metody przywrócenia systemu operacyjnego. Programy te umożliwiają przywrócenie dysku twardego do stanu, w jakim znajdował się on w momencie zakupu komputera. Wszystkie programy lub pliki dodane od tego czasu — w tym pliki danych — są trwale usuwane z twardego dysku. Do plików danych należą dokumenty, arkusze kalkulacyjne, wiadomości e-mail, zdjęcia cyfrowe, pliki muzyczne itd. Jeśli jest to możliwe, przed użyciem programu Factory Image Restore należy wykonać kopie zapasowe wszystkich danych.

### **Program Dell Factory Image Restore**

- **1** Włącz komputer. Kiedy zostanie wyświetlony ekran z logo firmy Dell, naciśnij kilkakrotnie klawisz <F8>, aby otworzyć okno Zaawansowane opcje rozruchu systemu Windows Vista.
- **2** Wybierz opcję **Repair Your Computer** (Napraw komputer). Zostanie wyświetlone okno Opcje odzyskiwania systemu.
- **3** Wybierz układ klawiatury i kliknij **Dalej**.
- **4** Aby uzyskać dostęp do opcji przywracania, zaloguj się jako użytkownik lokalny. Aby uzyskać dostęp do wiersza poleceń, wpisz słowo administrator w polu User name (Nazwa użytkownika) i kliknij przycisk **OK**.
- **5** Kliknij polecenie **Dell Factory Image Restore**.

**UWAGA:** W zależności od konfiguracji systemu, konieczne może być wybranie opcji **Dell Factory Tools** i **Dell Factory Image Restore**.

Zostanie wyświetlony ekran powitalny narzędzia Dell Factory Image Restore.

**6** Kliknij przycisk **Next** (Dalej).

Zostanie wyświetlony ekran Confirm Data Deletion (Potwierdzanie usunięcia danych).

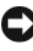

**OSTRZEŻENIE:** Jeśli nie chcesz dalej używać programu Factory Image Restore, kliknij przycisk **Cancel** (Anuluj).

**7** Zaznacz kliknięciem pole wyboru, aby zatwierdzić czynność formatowania dysku twardego i przywrócenia ustawień fabrycznych systemu, a następnie kliknij przycisk **Next** (Dalej).

<span id="page-49-1"></span>Proces przywracania rozpocznie się i może potrwać 5 lub więcej minut. Po całkowitym zakończeniu procesu przywracania systemu do ustawień fabrycznych zostanie wyświetlony odpowiedni komunikat.

**8** Kliknij **Finish** (Zakończ), aby ponownie uruchomić system.

### <span id="page-49-0"></span>**Korzystanie z nośnika z systemem operacyjnym**

### **Przed rozpoczęciem**

W przypadku planowania ponownej instalacji systemu Windows w celu naprawienia problemu z nowo zainstalowanym sterownikiem należy najpierw spróbować użyć funkcji przywracania sterowników urządzeń systemu Windows. Patrz "Korzystanie z funkcji przywracania sterowników urządzeń systemu [Windows" na stronie 44](#page-43-2). Jeśli proces Przywracania sterownika nie rozwiąże problemu, użyj funkcji System Restore (Przywracanie systemu), aby przywrócić system operacyjny do stanu, w jakim znajdował się przed zainstalowaniem nowego sterownika. Patrz ["Korzystanie z funkcji odtwarzania systemu Microsoft](#page-46-1) Windows. [" na stronie 47](#page-46-1).

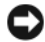

**CO OSTRZEŻENIE:** Przed rozpoczęciem instalowania należy wykonać kopie zapasowe wszystkich plików danych na głównym dysku twardym. W konwencjonalnych konfiguracjach dysków twardych, za główny dysk twardy uznaje się pierwszy dysk wykryty przez komputer.

Do ponownej instalacji systemu Windows potrzebne są następujące elementy:

- Nośnik Dell™ *Operating System* (System operacyjny)
- Nośnik Dell *Drivers and Utilities* (Sterowniki i programy narzędziowe)

**UWAGA:** Nośnik Dell *Drivers and Utilities* (Sterowniki i programy narzędziowe) zawiera sterowniki zainstalowane fabrycznie podczas montażu komputera. Do załadowania wszystkich wymaganych sterowników należy użyć nośnika Dell *Drivers and Utilities*. W zależności od miejsca, z którego komputer był zamówiony, nośniki Dell *Drivers and Utilities* (Sterowniki i programy narzędziowe) i *Operating System* (System operacyjny) mogą nie być dostarczane razem z komputerem.

### **Ponowna instalacja systemu Windows Vista®**

Proces ponownej instalacji może potrwać od 1 do 2 godzin. Po ponownym zainstalowaniu systemu operacyjnego należy ponownie zainstalować sterowniki urządzeń, oprogramowanie antywirusowe i inne.

- **1** Zapisz i zamknij wszystkie otwarte pliki i zamknij wszystkie otwarte programy.
- **2** Włóż dysk *Operating System* (System operacyjny) do napędu.
- **3** Kliknij **Exit** (Zakończ), jeśli pojawi się komunikat Install Windows (Zainstaluj Windows).
- **4** Uruchom ponownie komputer.

Po wyświetleniu logo firmy DELL naciśnij niezwłocznie klawisz <F12>.

**UWAGA:** W przypadku zbyt długiego oczekiwania i pojawienia się logo systemu operacyjnego należy zaczekać na wyświetlenie pulpitu systemu Microsoft $^{\circledR}$ Windows<sup>®</sup>, a następnie wyłączyć komputer i spróbować ponownie.

**UWAGA:** Kolejne kroki procedury zmieniają sekwencję ładowania tylko na jeden raz. Przy następnym uruchomieniu komputer wykona sekwencję ładowania zgodnie z urządzeniami podanymi w programie konfiguracji systemu.

- **5** Po wyświetleniu listy urządzeń rozruchowych zaznacz opcję **CD/DVD/CD-RW Drive** (Napęd CD/DVD/CD-RW) i naciśnij klawisz Enter.
- **6** Naciśnij dowolny klawisz, aby **dokonać rozruchu z dysku CD-ROM**.
- **7** Postępuj zgodnie z instrukcjami na ekranie, aby zakończyć instalację.

# <span id="page-52-0"></span>**Wyszukiwanie informacji**

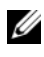

**UWAGA:** Niektóre funkcje lub nośniki są opcjonalne i mogą nie być dostarczane z danym komputerem. Niektóre funkcje lub nośniki mogą być niedostępne w pewnych krajach.

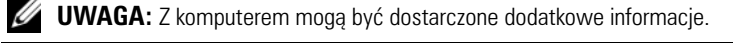

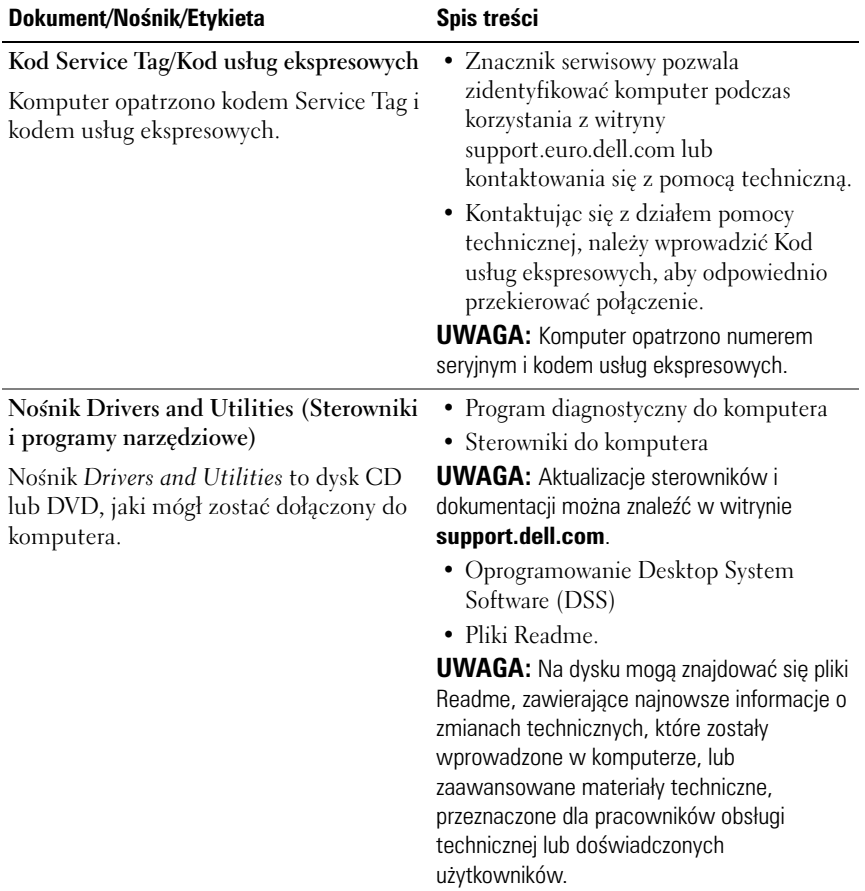

<span id="page-53-3"></span><span id="page-53-2"></span><span id="page-53-1"></span><span id="page-53-0"></span>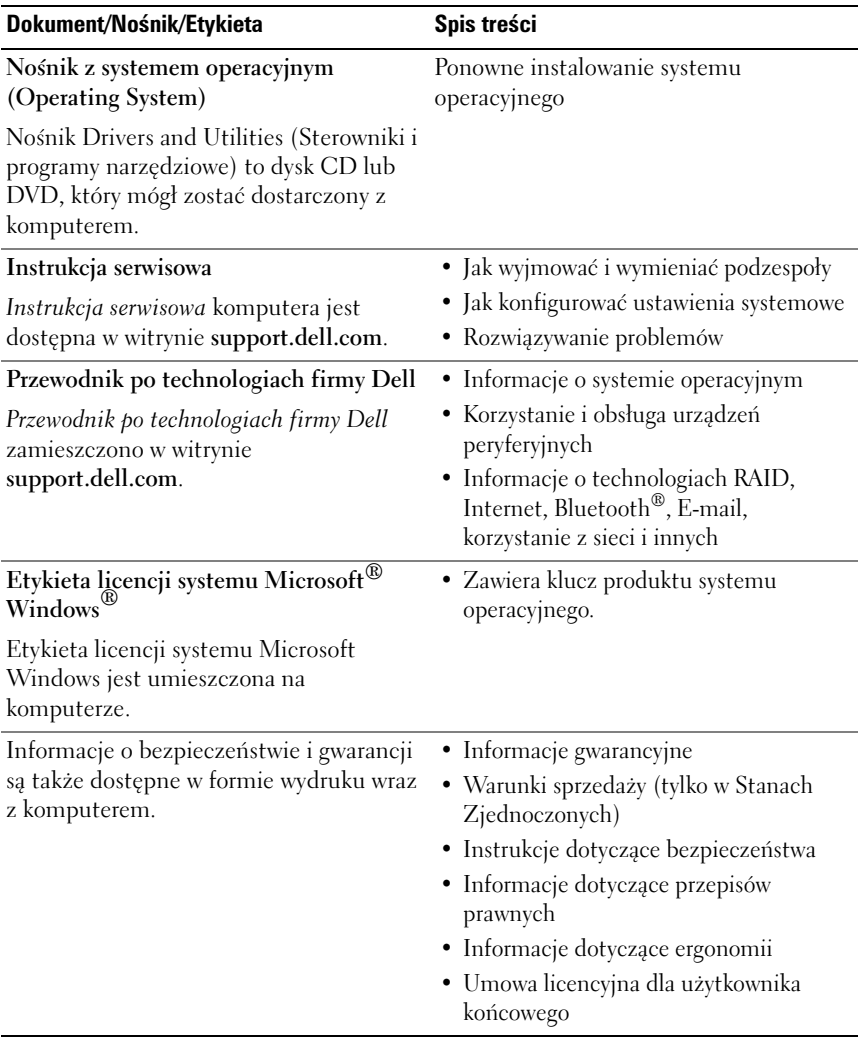

# <span id="page-54-0"></span>**Uzyskiwanie pomocy**

### <span id="page-54-1"></span>**Pomoc techniczna**

### **PRZESTROGA: Jeśli zajdzie potrzeba zdjęcia pokrywy komputera, należy najpierw odłączyć kable zasilania komputera oraz modemu od gniazdek elektrycznych.**

W przypadku wystąpienia problemów z komputerem wykonaj poniższe czynności, aby zidentyfikować i rozwiązać problem:

- **1** Aby uzyskać informacje dotyczące problemu występującego w komputerze i związanych z nim procedur, patrz "Rozwiązywanie problemów" na [stronie 36](#page-35-3).
- **2** Aby uzyskać informacje o uruchamianiu programu Dell Diagnostics, patrz ["Program Dell Diagnostics" na stronie 32.](#page-31-2)
- **3** Wypełnij formularz ["Diagnostyczna lista kontrolna" na stronie 60.](#page-59-0)
- **4** Skorzystaj z obszernego pakietu usług online firmy Dell, dostępnych w witrynie Pomocy technicznej firmy Dell **(support.dell.com)** w celu uzyskania pomocy dotyczącej procedur instalacji i rozwiązywania problemów. Aby uzyskać pełną listę usług elektronicznej pomocy technicznej firmy Dell, patrz ["Usługi online" na stronie 56.](#page-55-2)
- **5** Jeśli problem nie ustąpi po wykonaniu powyższych czynności, patrz "Kontakt z firma Dell" na stronie 61.

**UWAGA:** Do działu pomocy technicznej należy dzwonić z aparatu telefonicznego znajdującego się niedaleko komputera lub bezpośrednio przy nim, aby pracownik pomocy technicznej mógł pomagać użytkownikowi podczas wykonywania wszystkich niezbędnych procedur.

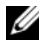

**UWAGA:** System kodów usług ekspresowych (Express Service Code) firmy Dell może nie być dostępny w niektórych krajach.

Po odtworzeniu odpowiedniego monitu przez automatyczny system pomocy telefonicznej firmy Dell należy wprowadzić swój kod usług ekspresowych, aby przekierować połączenie bezpośrednio do właściwego personelu obsługi. Jeśli nie posiadasz kodu usług ekspresowych, otwórz folder **Dell Accessories** (Akcesoria firmy Dell), kliknij dwukrotnie ikonę **Express Service Code** (Kod usług ekspresowych) i postępuj zgodnie ze wskazówkami.

Aby uzyskać informacje dotyczące korzystania z Pomocy technicznej, patrz ["Pomoc techniczna i Obsługa klienta" na stronie 56.](#page-55-0)

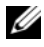

**UWAGA:** Niektóre z niżej wymienionych usług nie są dostępne poza kontynentalnym obszarem USA. Informacje o ich dostępności można uzyskać u lokalnego przedstawiciela firmy Dell.

### <span id="page-55-0"></span>**Pomoc techniczna i Obsługa klienta**

Serwis pomocy technicznej firmy Dell odpowiada na pytania użytkowników dotyczące sprzętu Dell™. Personel pomocy technicznej stara się udzielać użytkownikom szybkich i dokładnych odpowiedzi, korzystając z komputerowych rozwiązań diagnostycznych.

Aby skontaktować się z Pomocą techniczną firmy Dell, zapoznaj się z tematem ["Zanim zadzwonisz" na stronie 59,](#page-58-0) a następnie przeczytaj informacje kontaktowe dotyczące swojego regionu lub przejdź do witryny **support.dell.com**.

### <span id="page-55-3"></span><span id="page-55-1"></span>**Narzędzie DellConnect™**

DellConnect jest prostym narzędziem umożliwiającym dostęp do usług w trybie online, które umożliwia pracownikowi działu obsługi i pomocy technicznej firmy Dell uzyskanie dostępu do komputera poprzez połączenie szerokopasmowe, dokonanie diagnostyki problemu i wykonanie naprawy pod nadzorem użytkownika. Aby uzyskać więcej informacji, przejdź do witryny **support.dell.com** i kliknij łącze **DellConnect**.

### <span id="page-55-2"></span>**Usługi online**

Z informacjami o produktach i usługach firmy Dell można zapoznać się w następujących witrynach:

**www.dell.com www.dell.com/ap** (tylko w krajach Azji i Pacyfiku) **www.dell.com/jp** (tylko w Japonii) **www.euro.dell.com** (tylko w Europie) **www.dell.com/la** (w krajach Ameryki Łacińskiej i Karaibów) **www.dell.ca** (tylko w Kanadzie)

Aby uzyskać dostęp do pomocy technicznej firmy Dell, można odwiedzić następujące witryny lub wysłać wiadomość na jeden z następujących adresów e-mail:

- Witryny Pomocy technicznej firmy Dell **support.dell.com support.jp.dell.com** (tylko w Japonii) **support.euro.dell.com** (tylko w Europie)
- Adresy e-mail Pomocy technicznej firmy Dell mobile\_support@us.dell.com

support@us.dell.com

la-techsupport@dell.com (tylko w krajach Ameryki Południowej i Karaibów)

apsupport@dell.com (tylko w krajach Azji i Pacyfiku)

- Adresy e-mail działów marketingu i sprzedaży firmy Dell apmarketing@dell.com (tylko w krajach Azji i Pacyfiku) sales\_canada@dell.com (tylko w Kanadzie)
- Anonimowy serwer FTP (file transfer protocol)

### **ftp.dell.com**

Zaloguj się jako użytkownik anonymous, a jako hasła użyj własnego adresu e-mail.

### <span id="page-56-0"></span>**Usługa AutoTech**

Dzwoniąc na numer automatycznej pomocy technicznej firmy Dell — AutoTech — można uzyskać zarejestrowane odpowiedzi na najczęściej zadawane pytania klientów firmy Dell dotyczące komputerów przenośnych i stacjonarnych.

Z usługą AutoTech należy się kontaktować przez telefon z wybieraniem tonowym, umożliwiającym użytkownikowi selekcję tematów. Aby uzyskać numer telefonu dla swojego regionu, patrz ["Kontakt z firmą Dell" na stronie 61.](#page-60-0)

### <span id="page-57-0"></span>**Automatyczna obsługa stanu zamówienia**

Stan dowolnego zamówionego produktu firmy Dell można sprawdzić w witrynie **support.euro.dell.com** lub przez kontakt z automatyczną obsługą stanu zamówienia. Automat zgłoszeniowy prosi użytkownika o podanie informacji potrzebnych do zlokalizowania zamówienia i dostarczenia sprawozdania na jego temat. Aby uzyskać numer telefonu dla swojego regionu, patrz "Kontakt z firmą [Dell" na stronie 61](#page-60-0).

### <span id="page-57-1"></span>**Problemy z zamówieniem**

W przypadku problemów z zamówieniem, takich jak brak części, niewłaściwe części lub błędy na fakturze, należy skontaktować się z firmą Dell w celu uzyskania pomocy. Przed wybraniem numeru należy przygotować fakturę lub dokument dostawy. Aby uzyskać numer telefonu dla swojego regionu, patrz ["Kontakt z firmą Dell" na stronie 61.](#page-60-0)

## <span id="page-57-2"></span>**Informacje o produkcie**

W witrynie sieci Web firmy Dell pod adresem **www.dell.com** można znaleźć informacje dotyczące dodatkowych produktów firmy Dell, a także złożyć zamówienie. Aby uzyskać numer telefonu dla swojego regionu lub skontaktować się z pracownikiem działu sprzedaży, patrz ["Kontakt z firmą Dell" na stronie 61.](#page-60-0)

### <span id="page-57-3"></span>**Zwrot produktów w celu dokonania naprawy gwarancyjnej lub zwrotu pieniędzy**

Wszystkie elementy, które mają być oddane zarówno do naprawy, jak i do zwrotu, należy przygotować zgodnie z poniższymi wskazówkami:

**1** Zadzwoń do firmy Dell, aby uzyskać numer usługi Return Material Authorization Number (Numer autoryzacji zwrotu materiałów), a następnie zapisz go wyraźnie w widocznym miejscu na zewnętrznej stronie kartonu.

Aby uzyskać numer telefonu dla swojego regionu, patrz "Kontakt z firmą [Dell" na stronie 61.](#page-60-0) Załącz kopię faktury i list opisujący powód odesłania produktu.

- **2** Dołącz diagnostyczną listę kontrolną (patrz "Diagnostyczna lista [kontrolna" na stronie 60\)](#page-59-0) z wyszczególnieniem wykonanych testów oraz opisem komunikatów o błędach wyświetlanych w programie Dell Diagnostics (patrz ["Kontakt z firmą Dell" na stronie 61\)](#page-60-0).
- **3** Jeśli odsyłasz produkt, aby odzyskać pieniądze, dołącz wszystkie akcesoria, które należą do zwracanych urządzeń (kable zasilania, dyskietki z oprogramowaniem, przewodniki itd.).
- **4** Zapakuj zwracane urządzenie w oryginalne opakowanie (lub odpowiadające oryginalnemu).

Koszt wysyłki pokrywa użytkownik. Użytkownik jest również odpowiedzialny za ubezpieczenie zwracanego produktu i bierze na siebie ryzyko ewentualnej jego utraty podczas wysyłki do firmy Dell. Paczki przesyłane z pobraniem przy doręczeniu (Collect On Delivery) nie są akceptowane.

Zwroty niespełniające powyższych warunków będą odrzucane przez firmę Dell i odsyłane do użytkownika.

### <span id="page-58-0"></span>**Zanim zadzwonisz**

**UWAGA:** Przed wybraniem numeru należy przygotować kod usług ekspresowych (Express Service Code). Dzięki niemu automatyczny system telefoniczny firmy Dell może sprawniej obsługiwać odbierane połączenia. Konieczne może być podanie umieszczonego z tyłu lub na dole komputera numeru seryjnego.

Należy pamiętać o wypełnieniu diagnostycznej listy kontrolnej (patrz ["Diagnostyczna lista kontrolna" na stronie 60\)](#page-59-0) O ile to możliwe, przed rozmową z personelem firmy Dell należy włączyć komputer; należy dzwonić z aparatu telefonicznego znajdującego się przy komputerze lub w jego pobliżu. Personel obsługi może poprosić użytkownika o wpisanie pewnych poleceń na klawiaturze, przekazywanie szczegółowych informacji podczas wykonywania operacji lub wykonanie innych czynności związanych z rozwiązywaniem problemów, które można wykonać tylko na komputerze. Należy także upewnić się, że jest dostępna dokumentacja komputera.

### **PRZESTROGA: Przed rozpoczęciem pracy wewnątrz komputera należy wykonać instrukcje dotyczące bezpieczeństwa dostarczone z komputerem**

### <span id="page-59-0"></span>**Diagnostyczna lista kontrolna**

Imię i nazwisko:

Data:

Adres:

Numer telefonu:

Znacznik serwisowy:

Kod usług ekspresowych (ESC):

Numer autoryzacji zwrotu materiałów (jeśli został podany przez pomoc techniczną firmy Dell):

System operacyjny i jego wersja:

Urządzenia:

Karty rozszerzeń:

Czy komputer jest podłączony do sieci? Tak Nie

Sieć, wersja i karta sieciowa:

Programy i ich wersje:

Korzystając z instrukcji zamieszczonych w dokumentacji systemu operacyjnego, ustal zawartość systemowych plików startowych. Jeśli do komputera jest podłączona drukarka, wydrukuj poszczególne pliki. Jeśli nie dysponujesz drukarką, przed skontaktowaniem się z firmą Dell zapisz zawartość poszczególnych plików.

Komunikat o błędzie, kod dźwiękowy lub kod diagnostyczny:

Opis problemu oraz procedur wykonanych w celu rozwiązania problemu:

## <span id="page-60-1"></span><span id="page-60-0"></span>**Kontakt z firmą Dell**

Klientów ze Stanów Zjednoczonych prosimy o kontakt pod numerem 800- WWW-DELL (800-999-3355).

<span id="page-60-2"></span>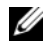

**UWAGA:** W przypadku braku połączenia z Internetem informacje kontaktowe można znaleźć na fakturze, opakowaniu, paragonie lub w katalogu firmy Dell.

Firma Dell zapewnia kilka możliwości pomocy technicznej przez telefon i Internet. Ich dostępność może zależeć od kraju i produktu. Niektóre usługi mogą być niedostępne w danym regionie. Aby skontaktować się z działem sprzedaży, pomocy technicznej lub obsługi klienta firmy Dell:

- **1** Odwiedź witrynę **support.dell.com**.
- **2** Wybierz swój kraj lub region z umieszczonej na dole strony listy **Choose A Country/Region** (Wybierz kraj/region).
- **3** Kliknij umieszczone w lewej części strony polecenie **Contact Us** (Skontaktuj się z nami).
- **4** Wybierz odnośnik do odpowiedniej usługi lub funkcji pomocy technicznej.
- **5** Wybierz wygodną dla siebie metodę kontaktu z firmą Dell.

## <span id="page-62-0"></span>**Dodatek**

### <span id="page-62-1"></span>**Pouczenie Federalnej Komisji ds. Łączności (FCC) (dotyczy tylko tylko Stanów Zjednoczonych)**

### <span id="page-62-2"></span>**FCC — Klasa B**

Ten sprzęt generuje, wykorzystuje i może emitować sygnały o częstotliwości radiowej. W przypadku instalacji i korzystania niezgodnego z zaleceniami producenta promieniowanie to może powodować zakłócenia odbioru radiowego i telewizyjnego. Niniejszy sprzęt przeszedł pomyślnie testy zgodności z wymogami dla urządzeń cyfrowych klasy B, w rozumieniu Części 15 przepisów FCC.

Niniejsze urządzenie spełnia wymogi zawarte w Części 15 przepisów FCC. Korzystanie z niego jest możliwe pod dwoma warunkami:

- **1** Dane urządzenie nie może powodować szkodliwych zakłóceń.
- **2** Urządzenie musi być zdolne do przyjmowania zakłóceń, nawet takich, które mogą powodować nieprawidłowości funkcjonowania.

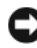

**C OSTRZEŻENIE:** Przepisy FCC stanowią, że zmiany lub modyfikacje niezatwierdzone w wyraźny sposób przez firmę Dell Inc. mogą spowodować odebranie użytkownikowi uprawnień do eksploatacji urządzenia.

Wymagania stawiane urządzeniom tej klasy mają zapewniać należytą ochronę przeciwko zakłóceniom przy korzystaniu z niego w budynkach mieszkalnych. Nie ma jednak gwarancji, że takie zakłócenia nie wystąpią w przypadku konkretnej instalacji. Jeżeli urządzenie to powoduje zakłócenia w odbiorze radia lub telewizji, co może zostać stwierdzone przez wyłączenie urządzenia i ponowne włączenie, użytkownik powinien spróbować skorygować zakłócenia za pomocą jednego lub kilku następujących sposobów:

- Zmiana ustawienia anteny odbiorczej.
- Zmiana położenia urządzenia względem odbiornika.
- Zwiększenie odległości pomiędzy urządzeniem a odbiornikiem.
- Podłączenie urządzenia do gniazdka należącego do innego obwodu niż ten, do którego podłączony jest odbiornik.

W razie potrzeby należy zasięgnąć porady przedstawiciela firmy Dell Inc. lub doświadczonego technika radiowo-telewizyjnego.

Zgodnie z przepisami FCC na urządzeniu lub urządzeniach opisanych w niniejszym dokumencie są umieszczone następujące informacje:

- Nazwa produktu: Dell™ Inspiron 518/Dell Inspiron 519
- Numer modelu: DCMF
- Nazwa firmy:

Dell Inc. Worldwide Regulatory Compliance & Environmental Affairs One Dell Way Round Rock, TX 78682 USA 512-338-4400

**UWAGA:** Wiecej informacji zawarto w dokumetnacji dot. uregulowań prawnych dostarczonej wraz komputerem.

### <span id="page-63-0"></span>**Uwaga dotycząca produktów firmy Macrovision**

Ten produkt zawiera technologię ochrony praw autorskich, która jest chroniona przez metody zastrzeżone w niektórych patentach w Stanach Zjednoczonych oraz przez inne prawa własności intelektualnej będące własnością firmy Macrovision Corporation i innych właścicieli praw. Korzystanie z niniejszej technologii ochrony praw autorskich musi być autoryzowane przez firmę Macrovision Corporation. Ponadto jest ona przeznaczona jedynie do użytku domowego i innych ograniczonych zastosowań, chyba że autoryzacja firmy Macrovision Corporation stanowi inaczej. Przetwarzanie wsteczne i deasemblacja są zabronione.

## <span id="page-64-0"></span>**Indeks**

### **D**

[dane techniczne, 17](#page-16-2) Dell [kontakt, 61](#page-60-2) [DellConnect, 56](#page-55-3) diagnostyka [Dell, 32](#page-31-3) [kody dźwiękowe, 27](#page-26-3) dokumentacja [bezpieczeństwo, 54](#page-53-0) [ergonomia, 54](#page-53-0) [gwarancja, 54](#page-53-0) [Instrukcja serwisowa, 54](#page-53-1) [przepisy prawne, 54](#page-53-0) [Przewodnik po technologiach](#page-53-2)  firmy Dell, 54 [Przewodnik z informacjami o](#page-53-0)  produkcie, 54 [Umowa licencyjna](#page-53-0)  użytkownika, 54 drukarka [konfigurowanie, 13](#page-12-2) [podłączanie, 13](#page-12-2) [dysk CD z systemem](#page-53-3)  operacyjnym, 54 dyski CD [system operacyjny, 54](#page-53-3)

### **I**

[informacje dotyczące](#page-53-0)  ergonomii, 54 [informacje dotyczące](#page-53-0)  gwarancji, 54 [informacje dotyczące przepisów](#page-53-0)  prawnych, 54 [Instrukcja serwisowa, 54](#page-53-1) [instrukcje dotyczące](#page-53-0)  bezpieczeństwa, 54

### **K**

[kody dźwiękowe, 27](#page-26-3) komputer [awarie, 39-](#page-38-1)[40](#page-39-0) [dane techniczne, 17](#page-16-2) [kody dźwiękowe, 27](#page-26-3) [nie odpowiada, 39](#page-38-1) [przywracanie poprzedniego](#page-46-2)  stanu, 47 komunikaty o błędach [kody dźwiękowe, 27](#page-26-3) konflikty [niezgodności oprogramowania i](#page-31-4)  sprzętu, 32 [konflikty przerwań IRQ, 32](#page-31-4) [kontakt z firmą Dell, 61](#page-60-2)

Kreator [kreator zgodności programów, 40](#page-39-1) [Kreator transferu plików i](#page-14-1)  ustawień, 15 kreatorzy

[Kreator transferu plików i](#page-14-1)  ustawień, 15

### **L**

lampka zasilania [stan, 36](#page-35-4)

### **N**

nośnik Drivers and Utilities [program Dell Diagnostics, 32](#page-31-3) [numery telefonu, 61](#page-60-2)

### **O**

oprogramowanie [konflikty, 32](#page-31-4) [problemy, 40-](#page-39-2)[41](#page-40-0)

### **P**

pamięć [problemy, 38](#page-37-1) połączenie internetowe [informacje, 13](#page-12-3) [konfiguracja, 13](#page-12-4) [opcje, 13](#page-12-3)

pomoc techniczna [kontakt z firmą Dell, 61](#page-60-2) problemy [awarie komputera, 39-](#page-38-1)[40](#page-39-0) [awarie programów, 40](#page-39-3) [kody dźwiękowe, 27](#page-26-3) [komputer nie odpowiada, 39](#page-38-1) [konflikty, 32](#page-31-4) [niebieski ekran, 40](#page-39-0) [ogólne, 39](#page-38-2) [oprogramowanie, 40-](#page-39-2)[41](#page-40-0) [pamięć, 38](#page-37-1) [program Dell Diagnostics, 32](#page-31-3) [program nie odpowiada, 40](#page-39-2) [przywracanie wcześniejszego](#page-46-2)  stanu, 47 [stan lampki zasilania, 36](#page-35-4) [zasilanie, 36](#page-35-4) [Program Compatibility Wizard](#page-39-1)  (Kreator zgodności programów), 40 [Program Dell Diagnostics, 32](#page-31-3)

[przenoszenie informacji do](#page-14-1)  nowego komputera, 15

[Przewodnik po technologiach](#page-53-2)  firmy Dell, 54

[Przywracanie systemu, 47](#page-46-2)

[Przywracanie z obrazu](#page-48-0)  [fabrycznego, 49](#page-48-0)

### **R**

rozwiązywanie problemów [konflikty, 32](#page-31-4) [narzędzie do rozwiązywania](#page-31-4)  problemów ze sprzętem, 32 [program Dell Diagnostics, 32](#page-31-3) [przywracanie wcześniejszego](#page-46-2)  stanu, 47

### **S**

[S.M.A.R.T, 31](#page-30-0) sprzęt [kody dźwiękowe, 27](#page-26-3) [konflikty, 32](#page-31-4) [program Dell Diagnostics, 32](#page-31-3) [sterowniki, 43](#page-42-3) [identyfikacja, 44](#page-43-3) [informacje, 43](#page-42-4) [ponowna instalacja, 44](#page-43-4) system operacyjny [nośnik, 50](#page-49-1) [ponowna instalacja, 54](#page-53-3) System Windows Vista [narzędzie do rozwiązywania](#page-31-4)  problemów ze sprzętem, 32

### **T**

[telefony, numery, 61](#page-60-2)

### **U**

Umowa licencyjna dla [użytkownika końcowego, 54](#page-53-0)

[Uruchamianie programu Dell](#page-32-0)  Diagnostics z dysku CD Drivers and Utilities (Sterowniki i programy narzędziowe), 33

[Uruchamianie programu Dell](#page-32-1)  Diagnostics z dysku twardego, 33

### **W**

Windows Vista [kreator zgodności programów, 40](#page-39-1) [Przywracanie systemu, 47](#page-46-3) [Przywracanie z obrazu](#page-48-0)  fabrycznego, 49 Windows XP [Kreator transferu plików i](#page-14-1)  ustawień, 15 [ponowna instalacja, 54](#page-53-3) [przywracanie sterowników](#page-43-5)  urządzeń, 44 [Przywracanie systemu, 47](#page-46-2)

### **Z**

zasilanie [problemy, 36](#page-35-4) [zgodność programu z systemem](#page-39-1)  Windows, 40